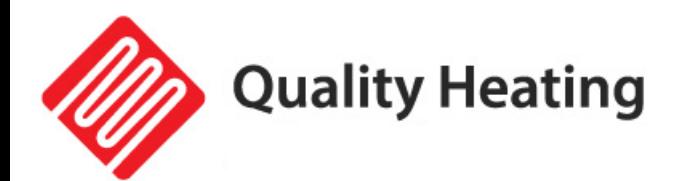

# PLUG-IN programmeerbare WiFi thermostaat

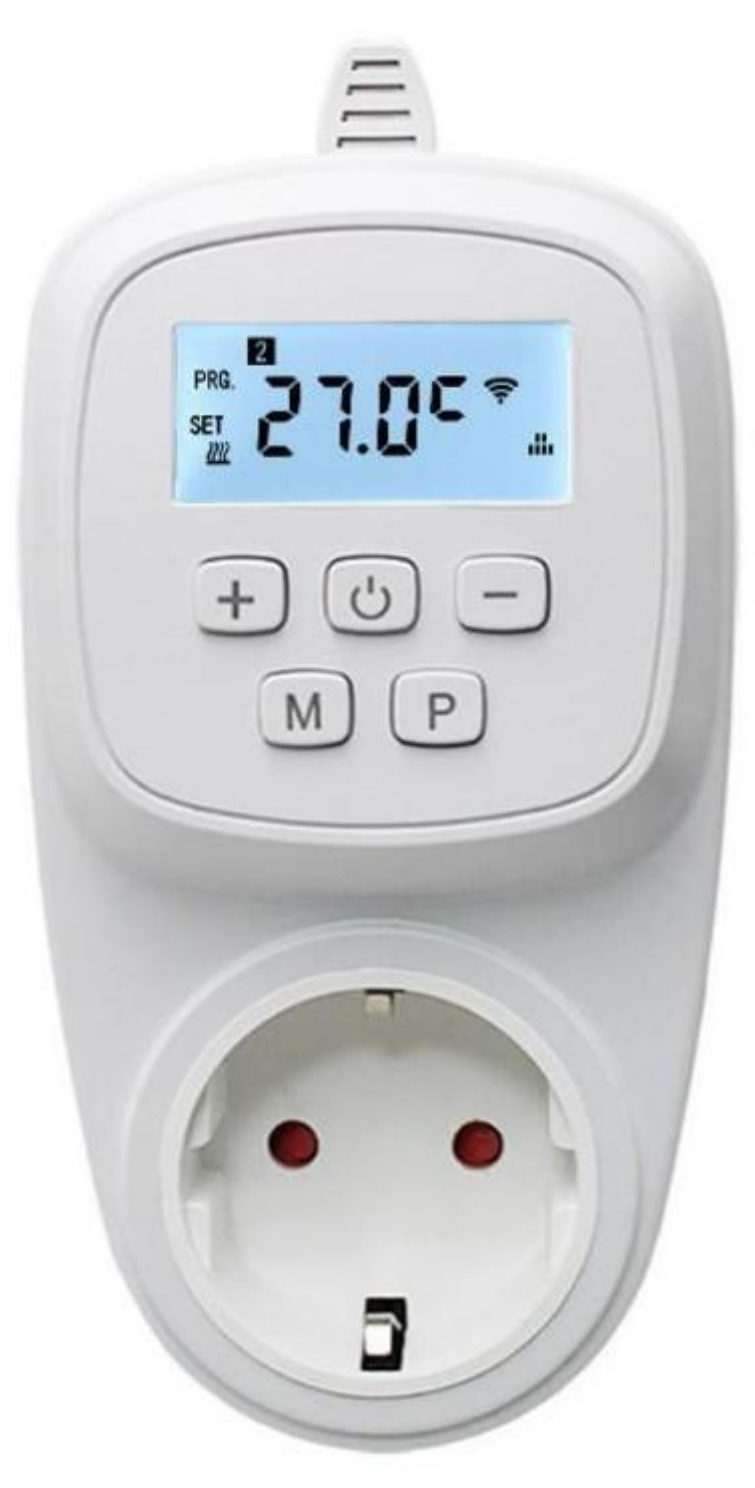

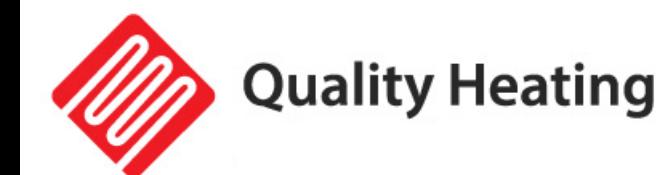

## Inhoud

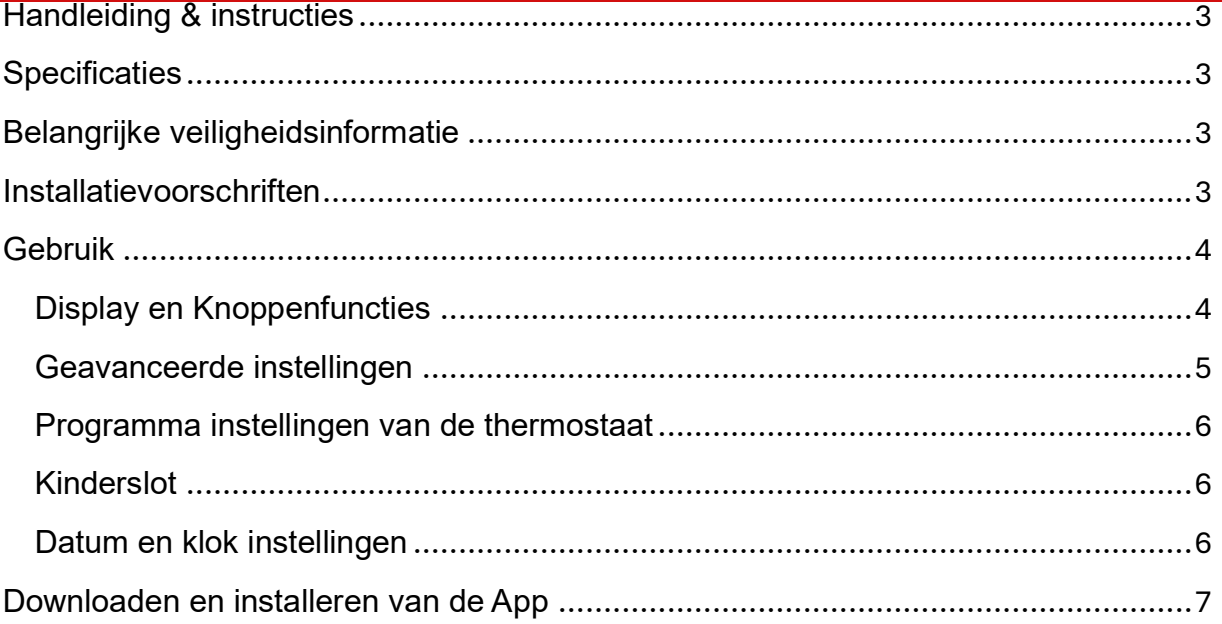

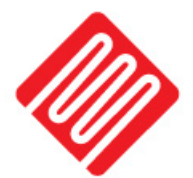

## <span id="page-2-0"></span>Handleiding & instructies

Gefeliciteerd met de aanschaf van uw PLUG-IN programmeerbare thermostaat met wifi.

De PLUG-IN programmeerbare thermostaat met wifi is makkelijk in gebruik en kan bedient worden via de Quality Heating app.

Om te garanderen dat uw product optimaal werkt zijn er enkele aandachtspunten, deze zijn beschreven in de installatievoorschriften. Alleen bij gebruik volgens deze voorschriften kunnen wij volledige garantie geven.

## <span id="page-2-1"></span>**Specificaties**

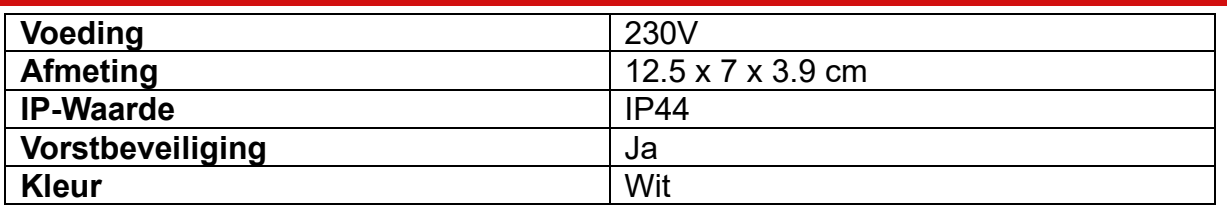

## <span id="page-2-2"></span>Belangrijke veiligheidsinformatie

- Lees alle informatie in deze handleiding nauwkeurig door.
- Alle bedrading dient te worden uitgevoerd naar lokale en nationale bouwnormen en verordeningen.
- Gebruik de thermostaat enkel zoals beschreven in de handleiding
- Sluit niet meer dan 3600W aan per groep

## <span id="page-2-3"></span>Installatievoorschriften

- Het niet opvolgend van de waarschuwingen en instructies kan elektrische schokken, brand en/of ernstig letsel tot gevolg hebben. Bewaar alle waarschuwingen en instructies voor toekomstig gebruik.
- Dit apparaat is geen speelgoed! Buiten bereik van kinderen en dieren houden. Laat het apparaat niet onbeheerd achter tijdens gebruik.
- Reiniging en gebruikersonderhoud mogen niet door kinderen worden uitgevoerd zonder toezicht.
- Reiniging en gebruikersonderhoud mogen niet door kinderen worden uitgevoerd zonder toezicht.
- Hanteer het apparaat niet met natte of vochtige handen. Stel het apparaat niet bloot aan direct spuitend water.
- Ga niet op het apparaat zitten.
- Controleer accessoires en aansluitonderdelen op mogelijke schade vóór elk gebruik van het apparaat. Gebruik geen defecte apparaten of onderdelen.

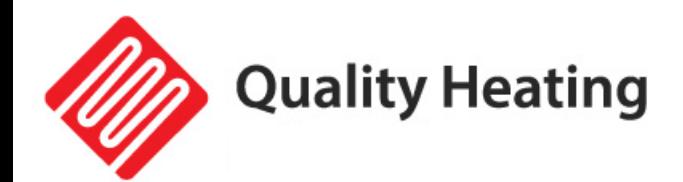

## <span id="page-3-0"></span>**Gebruik**

### <span id="page-3-1"></span>Display en Knoppenfuncties

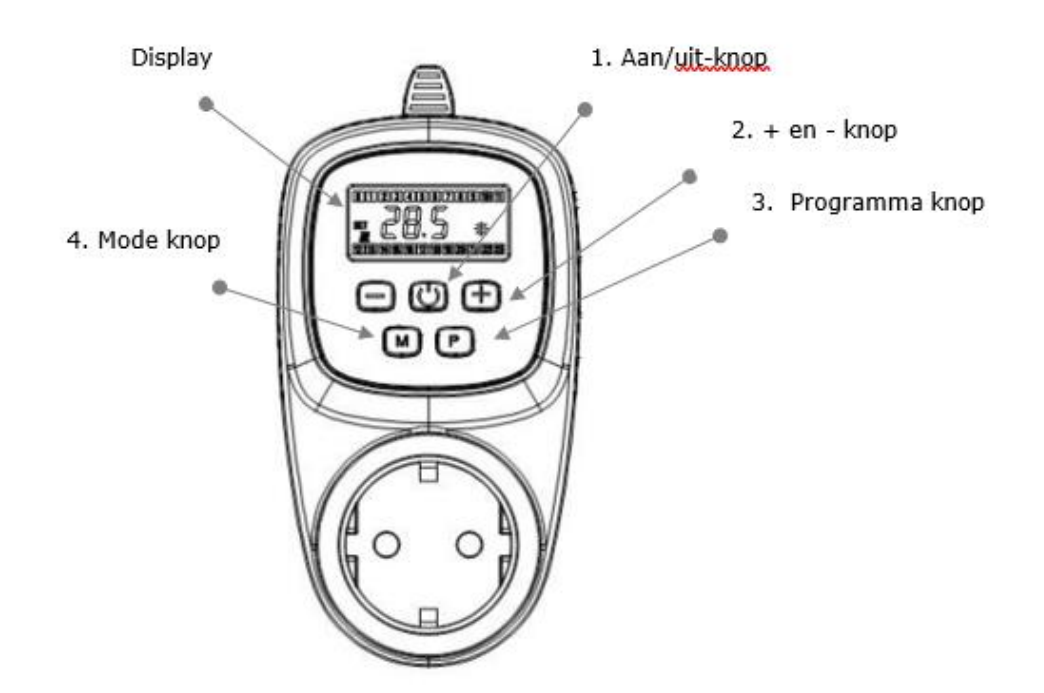

- 1. Met de " $\Phi$ "-knop is het mogelijk om de thermostaat aan en uit te zetten. Let Op: Wanneer de vorstbeveiliging modus ingeschakeld is, blijft deze ook actief wanneer de thermostaat wordt uitgeschakeld.
- 2. Met de "+" en "-" knoppen kunt u de temperatuur en parameter instellingen verhogen en verlagen. Wanneer de thermostaat in programmamodus werkt kunt u tijdelijk de gewenste temperatuur aanpassen door de temperatuur aan te passen met de "+" en "-" knoppen. In het scherm verschijnt naast het programma icoon ook het icoon voor manuele bediening. De thermostaat zal op het volgende schakelmoment weer teruggaan naar het ingestelde programma.
- 3. Met de "**P**"-knop is het mogelijk om de bij programma instellingen te komen.
- 4. Met de "**M**"-knop is het mogelijk om de dag en tijd te veranderen. Ook is het mogelijk om met deze knop te wisselen tussen programma en handmatige bediening.

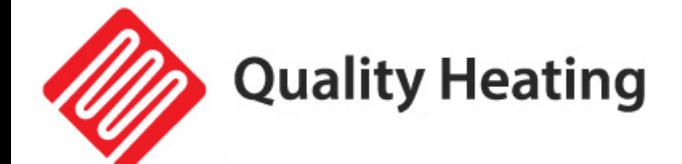

### <span id="page-4-0"></span>Geavanceerde instellingen

Druk op de " $\Phi$ "-knop om de thermostaat uit te schakelen.

Druk op de "**M**"-knop voor minimaal 5 seconde om in de geavanceerde instellingen te komen, het scherm geeft het nummer weer van de instellingen waar u in zit. Druk vervolgens op de "**+**" of "**-**" knoppen om de instellingen te veranderen, druk vervolgens op de "**M**"-knop, naar de volgende instelling te gaan. Alle veranderde parameters zullen opslaan na het indrukken van de " $\Phi$  "-knop.

**Code Optie Standaardparameters Details** 1 Temperatuur kalibratie  $\overline{1}$  -2 Bereik: -9°C ~ +9°C 2 Minimale temperatuur instellingen +45 Bereik: +6˚C ~ +45˚C 3 Maximale temperatuur instellingen +5 Bereik: +5˚C ~ +44˚C 4 Antivriesfunctie - Bereik: +5 ˚C ~ +10 ˚C - : antivriesfunctie is uitgeschakeld 5 Hysterese/ inschakelverschil  $0.5$  Bereik: $0.5^{\circ}$ C ~ 2 $^{\circ}$ C 6 Eco-modus 20 Bereik: 5˚C ~ 25˚C - : de Eco-modus is uitgeschakeld 7 Open raam detectie (OWD) 00 00: De OWD-functie is ingeschakeld. 01: De OWD-functie is uitgeschakeld. 8 OWD detecteertijd 15 Bereik: 2 ~ 30 min 9 | OWD temperatuurdaling (binnen de detecteertijd) 2 Bereik:  $2^{\circ}$ C ~  $4^{\circ}$ C A OWD vertragingstijd (terugkeren naar eerdere werkstatus) 30 Bereik: 10 ~ 60 minuten B | Pompbescherming | 00 | 00: Pompbescherming is uitgeschakeld 01: Pompbescherming is ingeschakeld C Fabrieksinstellingen 00 Druk op de "**+**" u zult 01 op het beeldscherm zien. Hou vervolgend de "**M**"-knop minimaal 5 seconde ingedrukt tot het scherm opnieuw opstart.

Het is tevens mogelijk om onderstaande instellingen aan te passen via de telefoon of tablet nadat de thermostaat is gekoppeld in de app (alleen van toepassing bij de "Plug-in programmeerbare WIFI thermostaat"). Om de geavanceerde instellingen aan te passen dient eerst de thermostaat uit te worden schakelen met de knop op de thermostaat zelf of via de app, daarna kunnen de instellingen in de app worden aangepast. Bij het inschakelen van de thermostaat zijn de wijzigingen direct verwerkt.

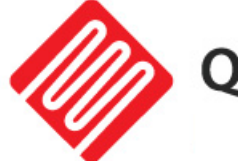

### <span id="page-5-0"></span>Programma instellingen van de thermostaat

De thermostaat biedt elke dag vier geplande periodes, deze kunt u per dag vrij instellen. Druk op de "**P**"-knop voor minimaal 5 seconde ingedrukt.

U kunt de relatieve waardes veranderen door op de "**+**" en de "**-**" knoppen te drukken. U kunt tussen de verschillende instelling switchen met de "**P**"-knop. Volgorde:

Tijdinstellingen → temperatuurinstellingen → periode instellingen → weekaanpassing ("1" is maandag, "2" is dinsdag enzovoort, elke dag is voor 4 periodes in te stellen)

#### **Standaardinstellingen voor programmaplanning**

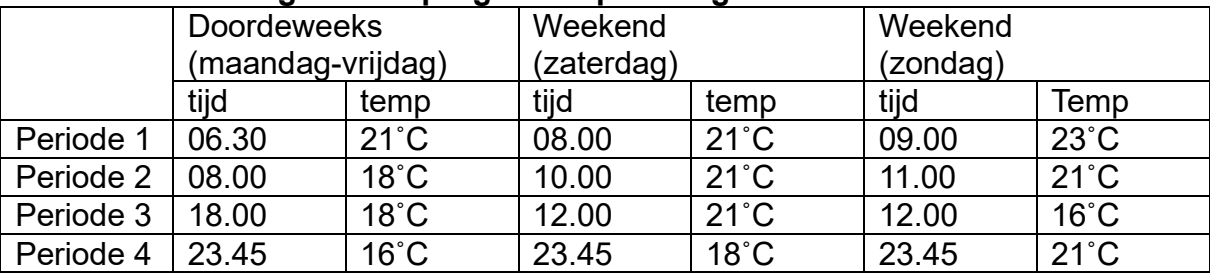

### <span id="page-5-1"></span>**Kinderslot**

Druk voor minimaal 5 seconde op de "**+**" en de "**-**" knoppen om het kinderslot in en uit te schakelen.

### <span id="page-5-2"></span>Datum en klok instellingen

Om de weekdag en de klok in de schakelen,

- Druk op de " $\Phi$ "-knop om de thermostaat in te schakelen.
- Hou de **"M**"-knop ingedrukt totdat het display de weekdag en klok weergeeft
- Gebruik de "**+**" en de "**-**" knoppen om de weekdag te veranderen. Druk vervolgens nogmaals op de **"M**"-knop op naar de volgende item instellingen te gaan.

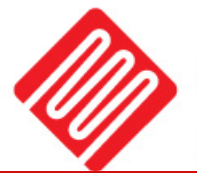

## <span id="page-6-0"></span>Downloaden en installeren van de App

#### **Benodigdheden voor verbinding:**

Er is een Android smartphone of iPhone nodig om Wi-Fi in te stellen op de thermostaat. Hiernaast is er een router nodig met een 2.4GHz Wi-Fi netwerk. 5GHz wordt niet ondersteund.

### **Stap 1 Download de Quality Heating APP**

Scan de QR-code die hiernaast is weergegeven om de app direct te downloaden of zoek in de Google Play store of App store (iPhone) naar: Quality Heating.

Druk hierna op downloaden om de app te geïnstalleerd.

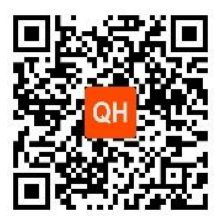

#### **Stap 2 Registreer een account of log in**

- Log na installatie van de app in of registreer een nieuw account (Fig 2-1).
- Lees de Privacy Policy en druk op ''Akkoord'' om verder te gaan (Fig 2-2).
- Registreer uw account door middel van een e-mailadres of telefoonnummer en druk op ''Verificatiecode ophalen'' (Fig 2-3).
- U ontvangt nu een verificatiecode via e-mail of sms. Voer deze in (Fig 2-4).
- Maak nu een wachtwoord aan (6 tot 20 tekens) (Fig 2-5)

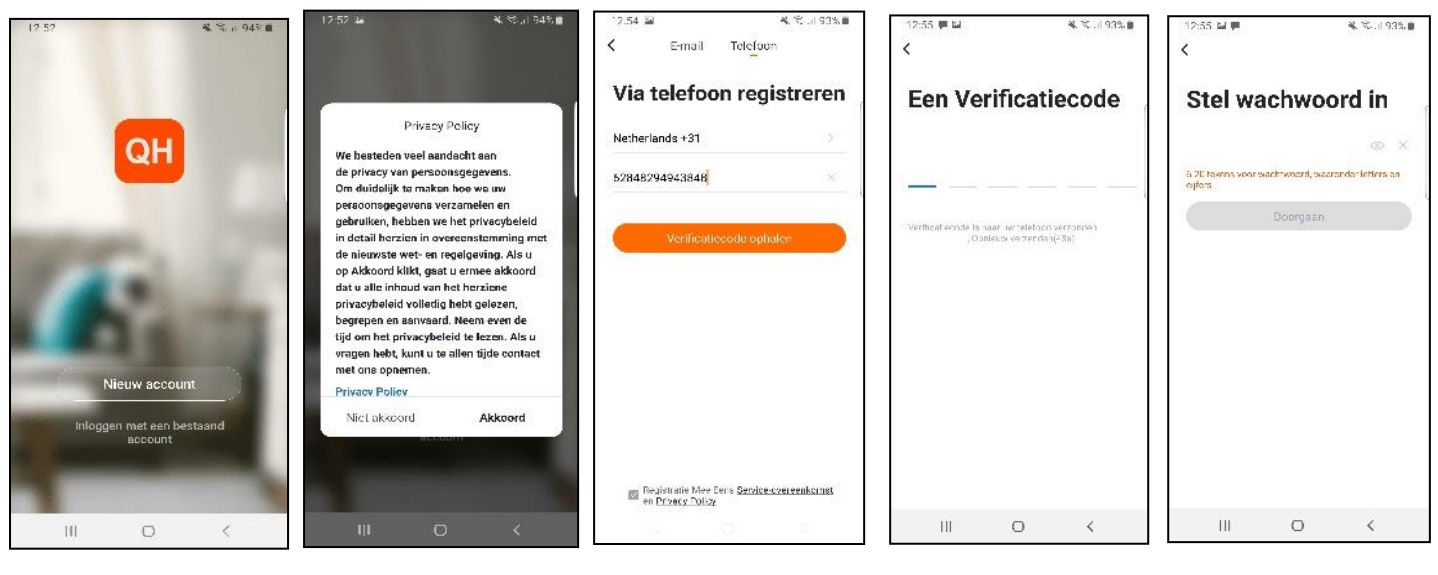

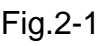

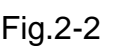

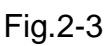

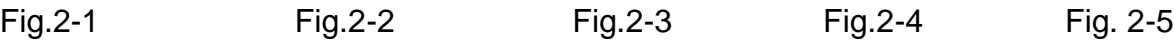

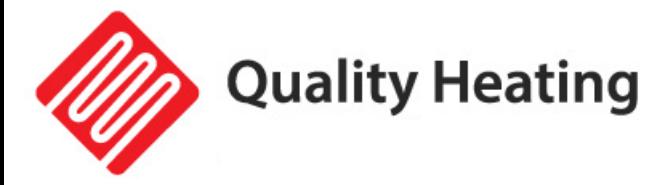

#### **Stap 3 Creëer een huis**

- Ga naar profiel (rechtsonder) en ga naar Home-beheer (Fig. 3-1).
- Geef je huis een naam door te klikken op Home-naam (Fig. 3-2).
- Stel je locatie in door te klikken op ''locatie'' en klik op bevestigen.
- (Dit hoeft niet precies uw adres te zijn, zie Fig. 3-3).

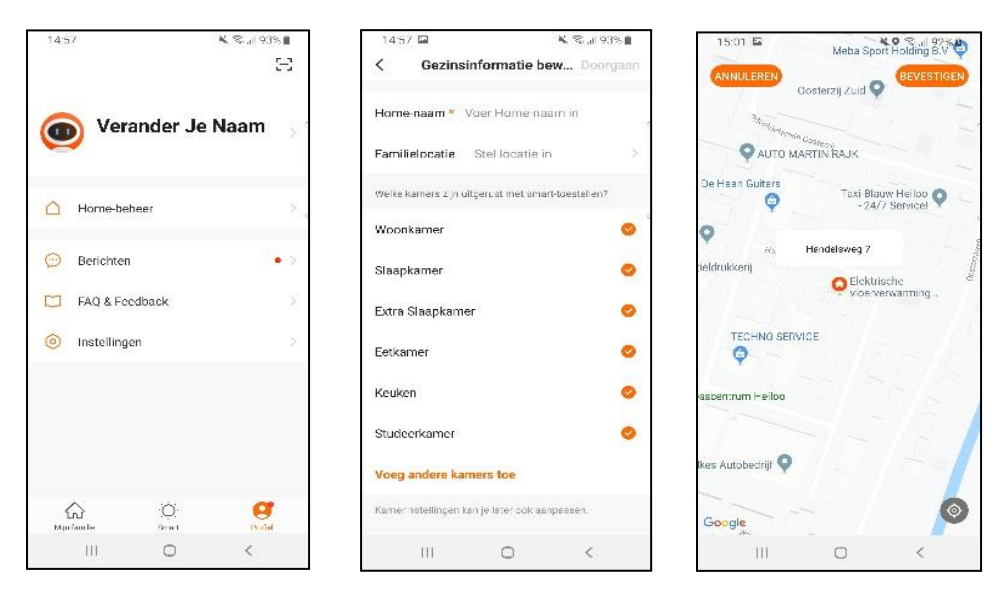

Fig. 3-1 Fig. 3-2 Fig.3-3

#### **Stap 4 Verbind uw thermostaat met Wi-Fi**

- Terwijl de boiler aan staan, houdt de "**+**" en "**M**" toets ingedrukt voor 3-5 seconden.
- Druk op "Toestel Toevoegen" of "+" in de rechterbovenhoek van de app om een apparaat toe te voegen (Fig. 4-1) en selecteer "Thermostaat" onder klein huishoudelijk (Fig 4-2).
- Klik hierna op "Bevestig dat het lampje knippert" (Fig. 4-3).
- Selecteer het netwerk waarmee de thermostaat verbinding moet maken en voer het wachtwoord van dit netwerk in. Druk op "Bevestigen'' (Fig. 4-4).
- De thermostaat zal nu verbinden maken met uw Wi-Fi netwerk (Fig. 4-5). Dit kan tot 90 seconden duren.
- Als dit gelukt is kunt u een naam toewijzen aan de thermostaat (Fig. 4-6), ga hierna naar stap 6.
- Als dit mislukt krijgt u de tekst "Geen antwoord van het toestel" in beeld te zien (Fig 4-7).
- Ga verder naar Stap 5.

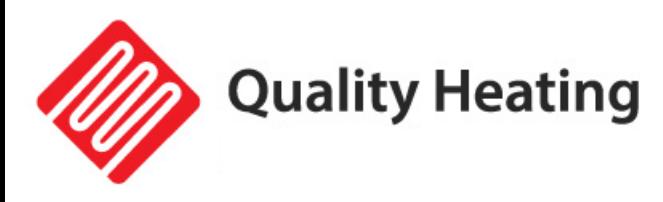

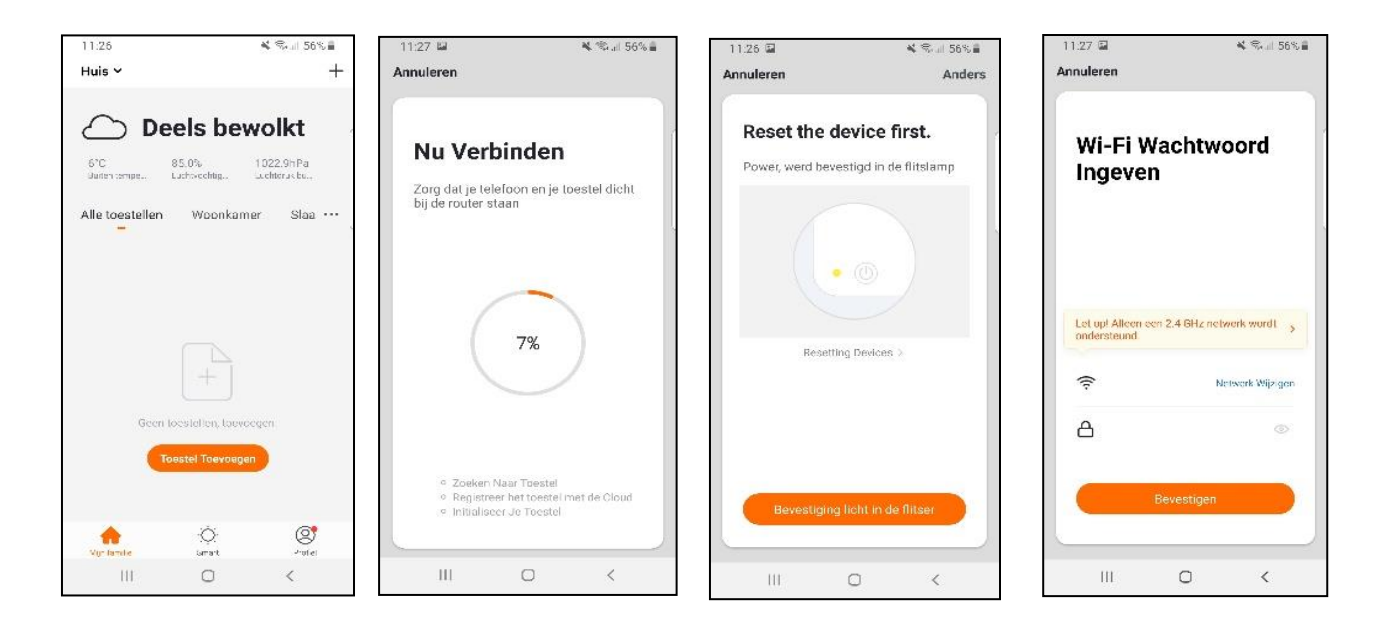

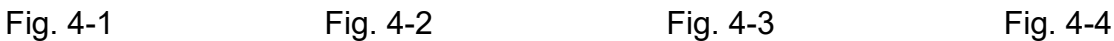

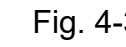

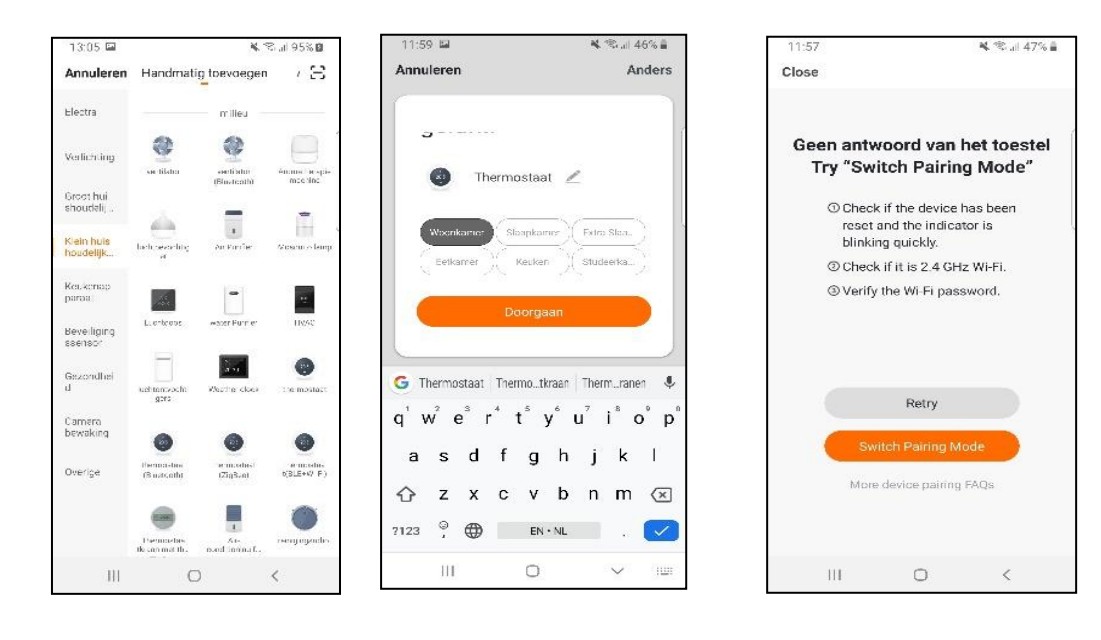

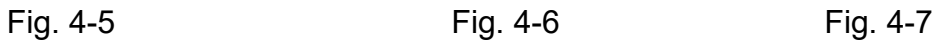

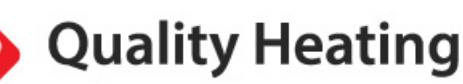

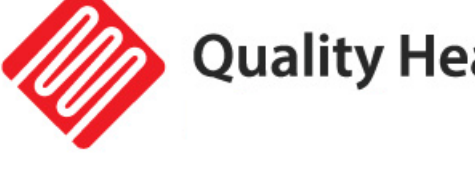

#### **Stap 5 Geen antwoord van het toestel**

- Als het bij stap 4 niet is gelukt om verbinding te krijgen met de thermostaat, klik dan op "Switch Pairing Mode" (Fig 5-1).
- Voer wederom in met welk Wi-Fi netwerk de thermostaat verbinding moet maken en klik op bevestigen (Fig 5-2).
- Hierna moet er verbinding worden gemaakt met de Wi-Fi hotspot van de thermostaat, druk op "Verbind nu" (Fig 5-3).
- Maak via het Wi-Fi menu verbinding met SmartLife-XXXXX (5-4) en ga terug naar de app. Maak nu verbinding met de thermostaat, dit kan tot 90 seconden duren.
- Hierna kunt u de thermostaat een naam geven en aan een kamer verbinden (Fig 4-6).

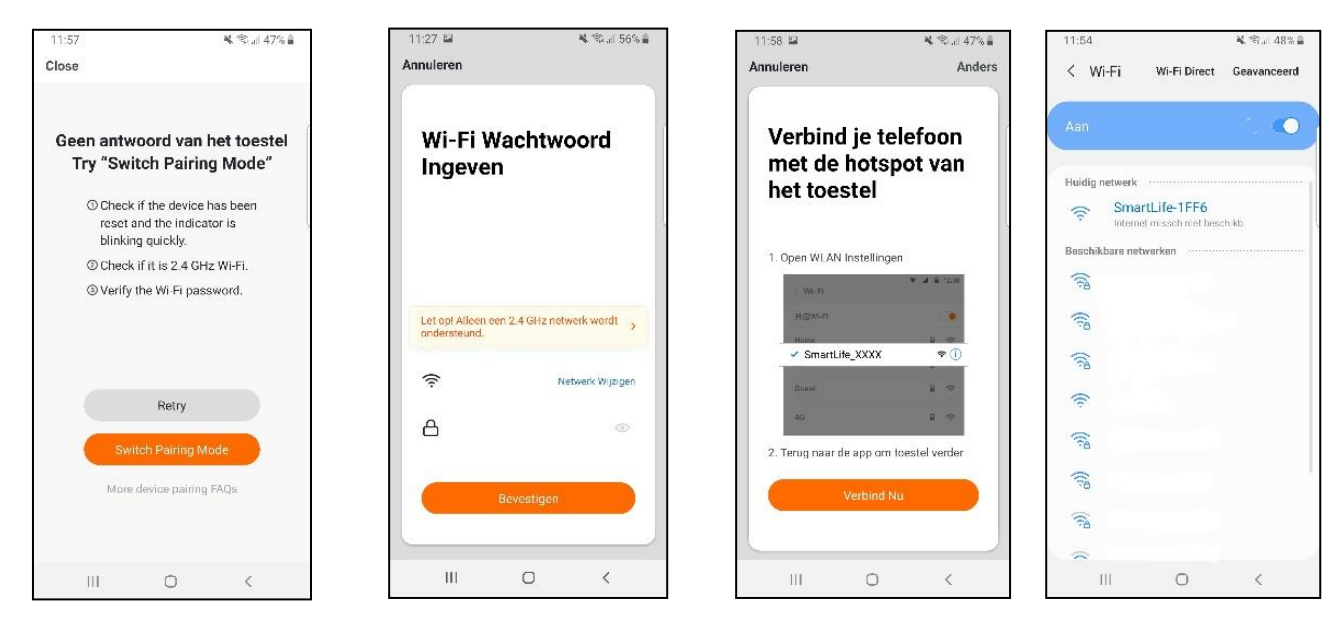

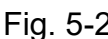

Fig. 5-1 Fig. 5-2 Fig. 5-3 Fig.5-4

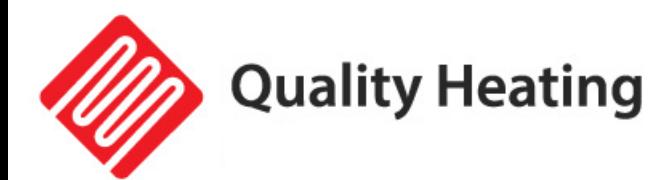

# PLUG-IN programmable WiFi thermostat

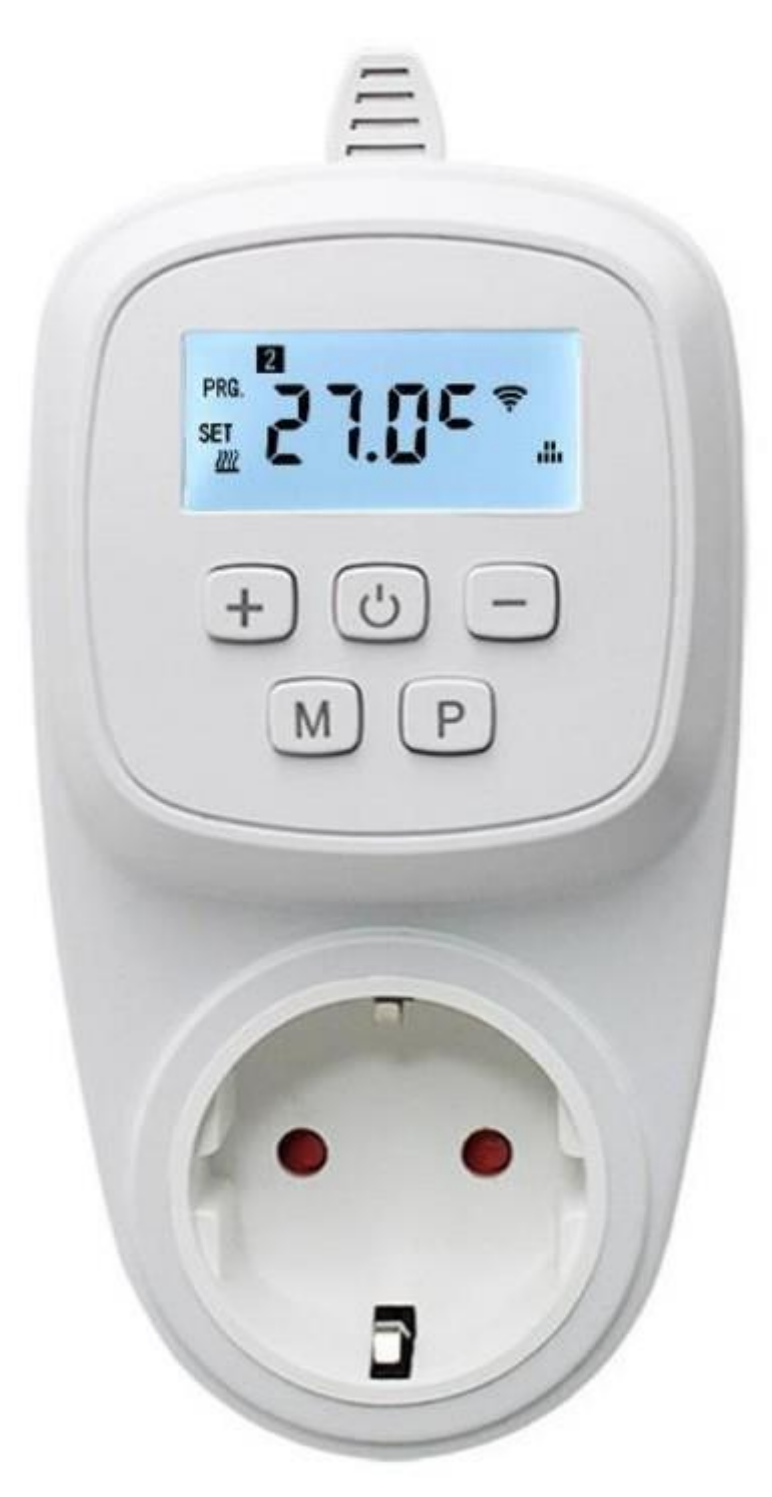

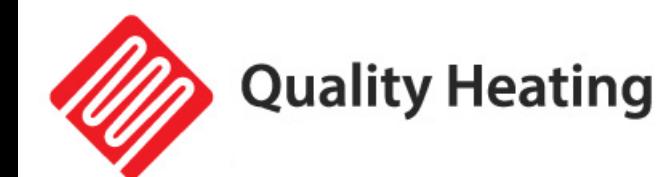

## Contents

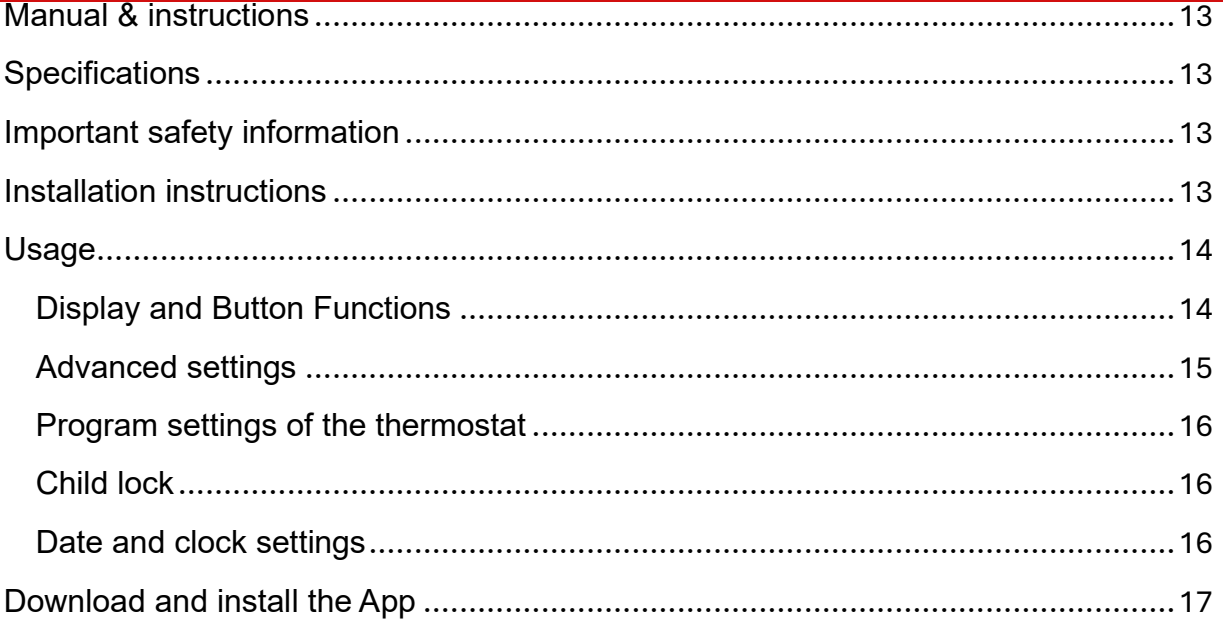

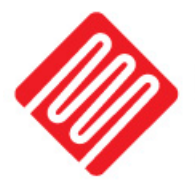

## <span id="page-12-0"></span>Manual & instructions

Congratulations on the purchase of your PLUG-IN programmable thermostat with WiFi.

The PLUG-IN programmable thermostat with WiFi is easy to use and can be operated via the Quality Heating app.

To ensure that your product works optimally, there are a few points to consider, which are described in the installation instructions. We can only provide a full warranty when used in accordance with these instructions.

### <span id="page-12-1"></span>**Specifications**

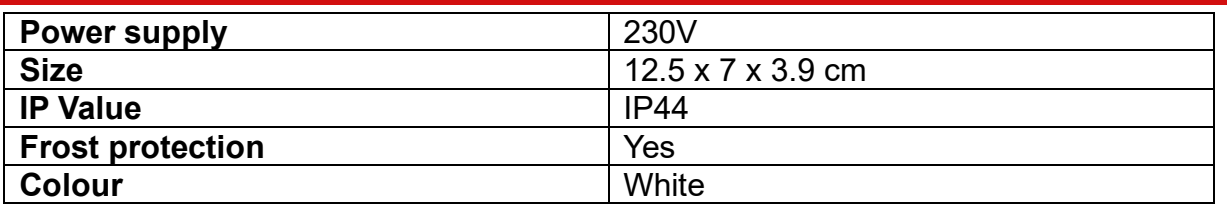

## <span id="page-12-2"></span>Important safety information

- Read all information in this manual carefully.
- All wiring must be done according to local and national building standards and regulations.
- Only use the thermostat as described in the manual
- Do not connect more than 3600W per group

## <span id="page-12-3"></span>Installation instructions

- Failure to follow the warnings and instructions may result in electric shock, fire and/or serious injury. Save all warnings and instructions for future reference.
- This device is not a toy! Keep out of reach of children and animals. Do not leave the device unattended during use.
- Cleaning and user maintenance shall not be made by children without supervision.
- Cleaning and user maintenance shall not be made by children without supervision.
- Do not handle the device with wet or damp hands. Do not expose the device to direct spraying water.
- Do not sit on the device.
- Check accessories and connection parts for possible damage before each use of the device. Do not use defective equipment or parts.

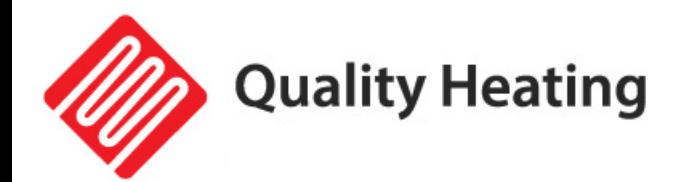

## <span id="page-13-0"></span>Usage

### <span id="page-13-1"></span>Display and Button Functions

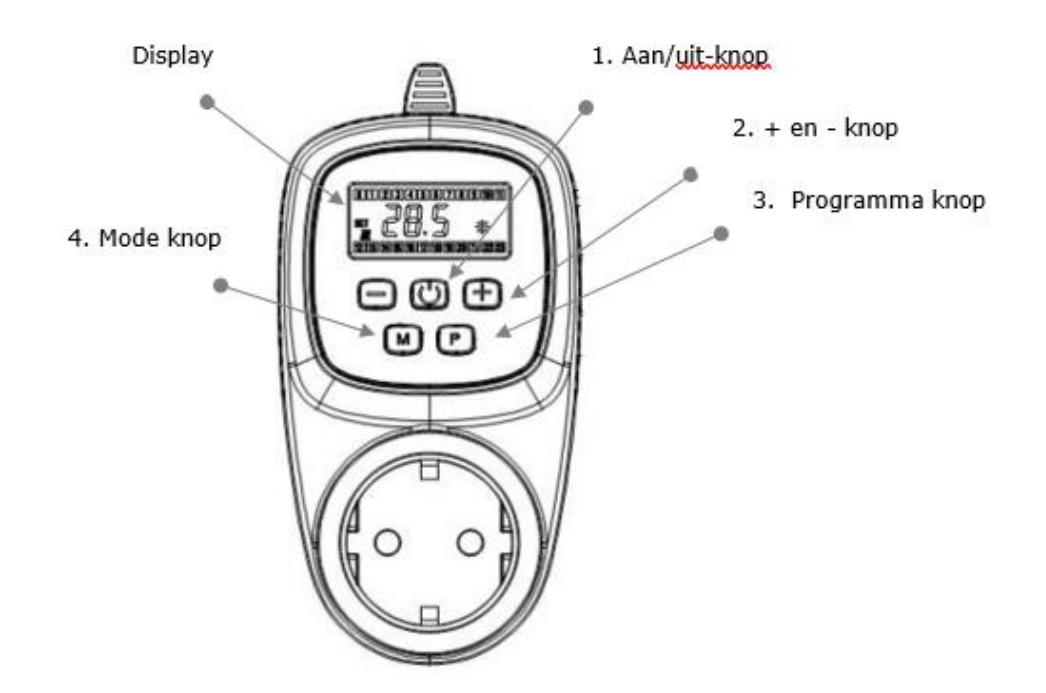

- 5. With the "  $\Phi$ " button it is possible to switch the thermostat on and off. Note: When the frost protection mode is enabled, it also remains active when the thermostat is turned off.
- 6. With the "+" and "-" buttons you can increase and decrease the temperature and parameter settings. When the thermostat is working in program mode, you can temporarily adjust the desired temperature by adjusting the temperature with the "+" and "-" buttons. In addition to the program icon, the icon for manual operation also appears on the screen. The thermostat will return to the set program at the next switching time.
- 7. With the " **P** " button it is possible to access the program settings.
- 8. With the " **M** " button it is possible to change the day and time. It is also possible to switch between program and manual operation with this button.

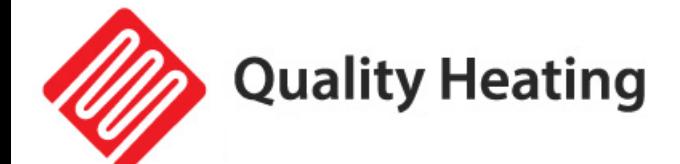

### <span id="page-14-0"></span>Advanced settings

Press the " $\Phi$ " button to turn off the thermostat.

Press the " **M** " button for at least 5 seconds to enter the advanced settings, the screen will display the number of the settings you are in. Then press the " **+** " or " **-** " buttons to change the settings, then press the " **M** " button to move to the next

setting. All changed parameters will be saved after pressing the "  $\Phi$ " button.

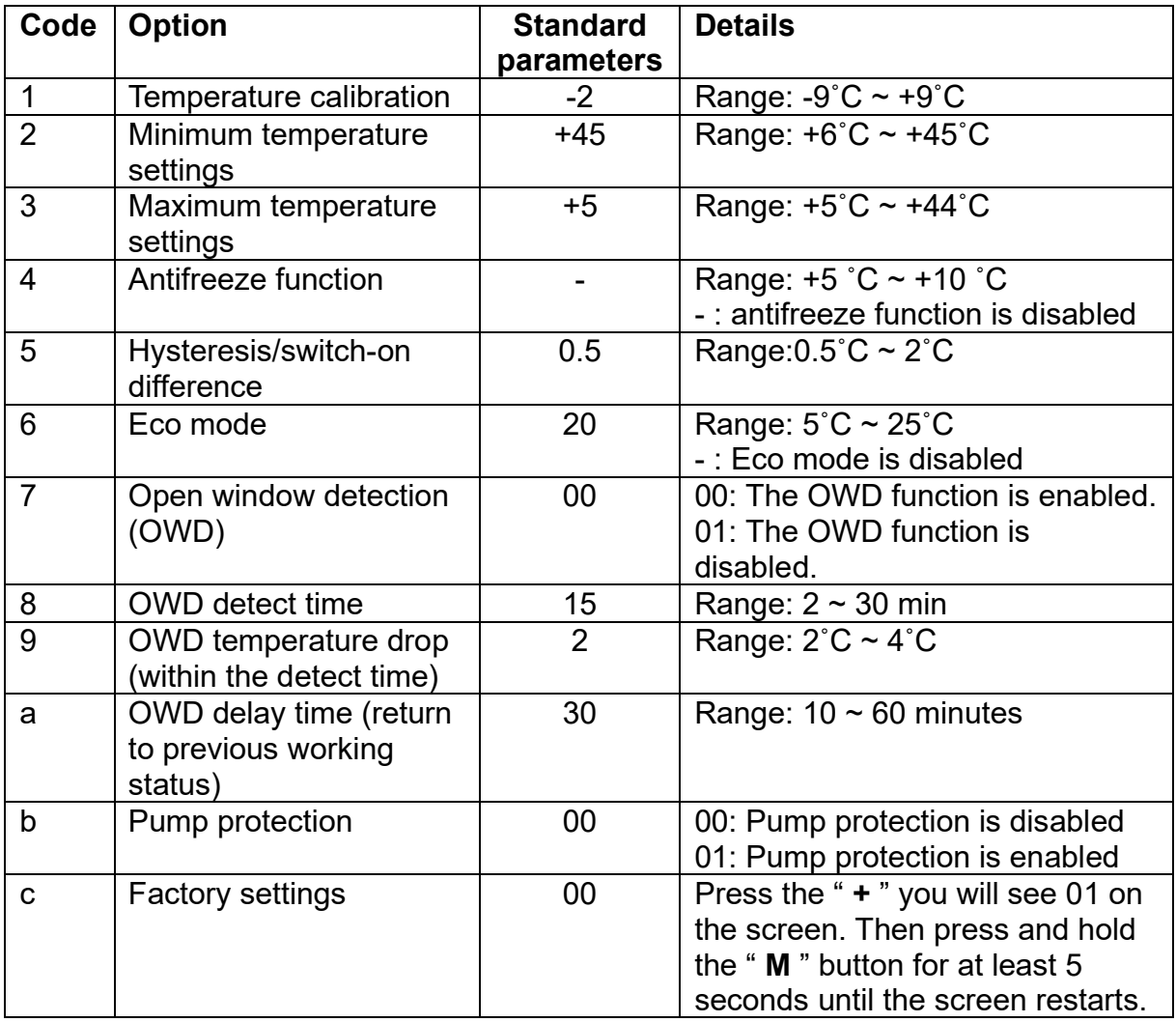

It is also possible to adjust the settings below via your telephone or tablet after the thermostat has been linked in the app (only applicable to the "Plug-in programmable WIFI thermostat"). To adjust the advanced settings, the thermostat must first be switched off using the button on the thermostat itself or via the app, after which the settings can be adjusted in the app. The changes are immediately processed when the thermostat is switched on.

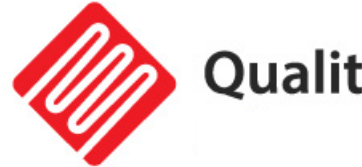

### <span id="page-15-0"></span>Program settings of the thermostat

The thermostat offers four planned periods every day, which you can freely set per day. Press the " **P** " button for at least 5 seconds. You can change the relative values by pressing the " **+** " and " **- " buttons.** You can switch between the different settings with the " **P** " button. Order: Time settings  $\rightarrow$  temperature settings  $\rightarrow$  period settings  $\rightarrow$  week adjustment ("1" is Monday, "2" is Tuesday and so on, each day can be set for 4 periods)

#### **Default settings for program scheduling**

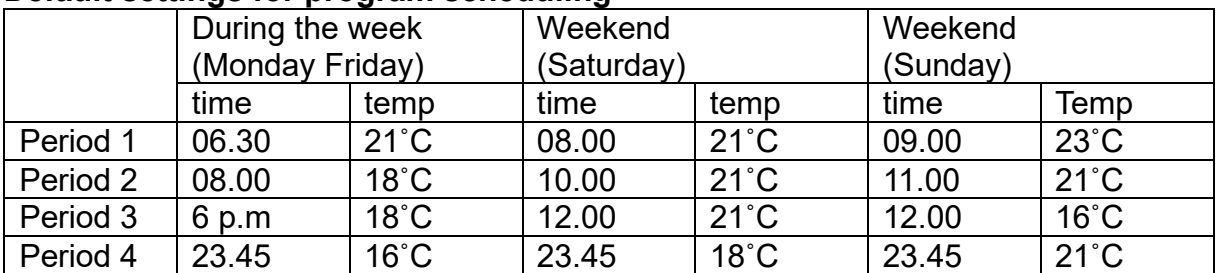

### <span id="page-15-1"></span>Child lock

Press the " **+** " and " **-** " buttons for at least 5 seconds to switch the child lock on and off.

### <span id="page-15-2"></span>Date and clock settings

To set the day of the week and the clock,

- Press the " $\Phi$ " button to turn on the thermostat.
- hold the **"M** " button until the display shows the day of the week and clock
- Use the " **+** " and " **-** " buttons to change the day of the week. Then press the **"M** " button again to go to the next item settings.

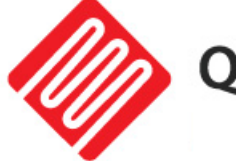

## <span id="page-16-0"></span>Download and install the App

### **Requirements for connection:**

An Android smartphone or iPhone is required to set up Wi-Fi on the thermostat. In addition, a router with a 2.4GHz Wi-Fi network is required. 5GHz is not supported.

### **Step 1 Download the Quality Heating APP**

Scan the QR code shown here to download the app directly or search in the Google Play store or App store (iPhone) for: Quality Heating.

Then press download to install the app.

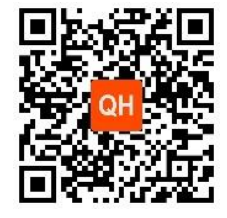

#### **Step 2 Register an account or log in**

- After installing the app, log in or register a new account ( Fig 2-1).
- Read the Privacy Policy and press "Agree" to continue (Fig 2-2).
- Register your account using an email address or phone number and press ''Get Verification Code'' ( Fig 2-3).
- You will now receive a verification code via email or text message. Enter this ( Fig 2-4).
- Now create a password (6 to 20 characters) ( Fig 2-5)

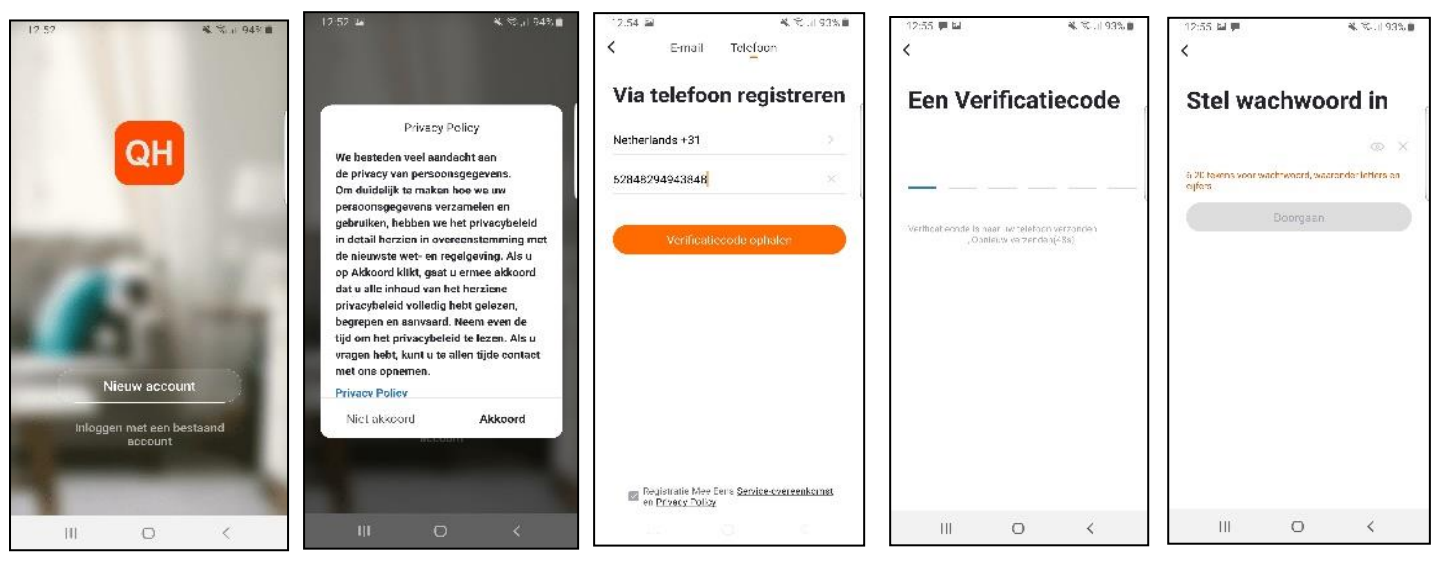

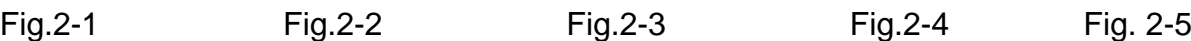

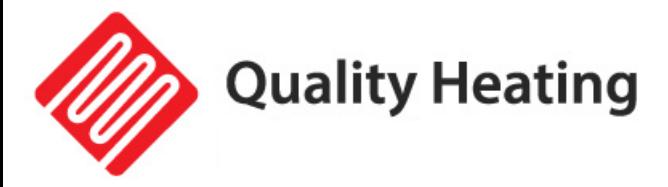

#### **Step 3 Create a house**

- Go to profile (bottom right) and go to Home management (Fig. 3-1).
- Name your home by clicking Home Name (Fig. 3-2).
- Set your location by clicking on "location" and click on confirm.
- (This does not have to be exactly your address, see Fig. 3-3).

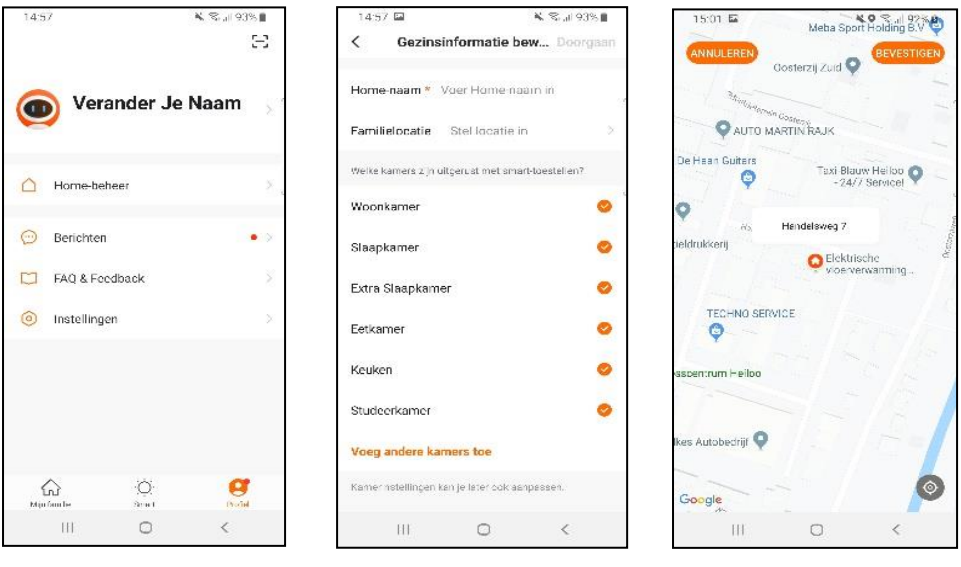

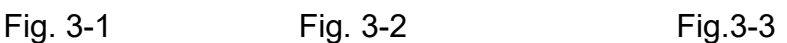

#### **Step 4 Connect your thermostat to Wi-Fi**

- While the boiler is on, press and hold the " **+** " and " **M** " keys for 3-5 seconds .
- Press "Add Device" or "+" in the top right corner of the app to add a device (Fig. 4-1) and select "Thermostat" under Small Household ( Fig. 4-2) .
- Then click on "Confirm that the light is flashing" (Fig. 4-3).
- Select the network the thermostat should connect to and enter the password for this network. Press "Confirm'' (Fig. 4-4).
- The thermostat will now connect to your Wi-Fi network (Fig. 4-5). This can take up to 90 seconds.
- If this is successful you can assign a name to the thermostat (Fig. 4-6), then go to step 6.
- If this fails, you will see the text "No response from the device" on the screen ( Fig 4-7).
- Continue to Step 5.

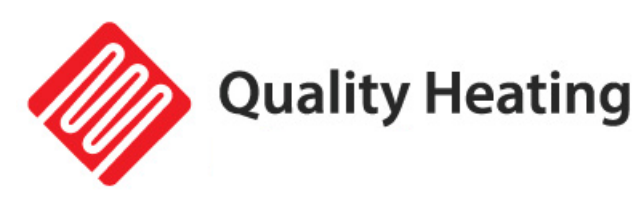

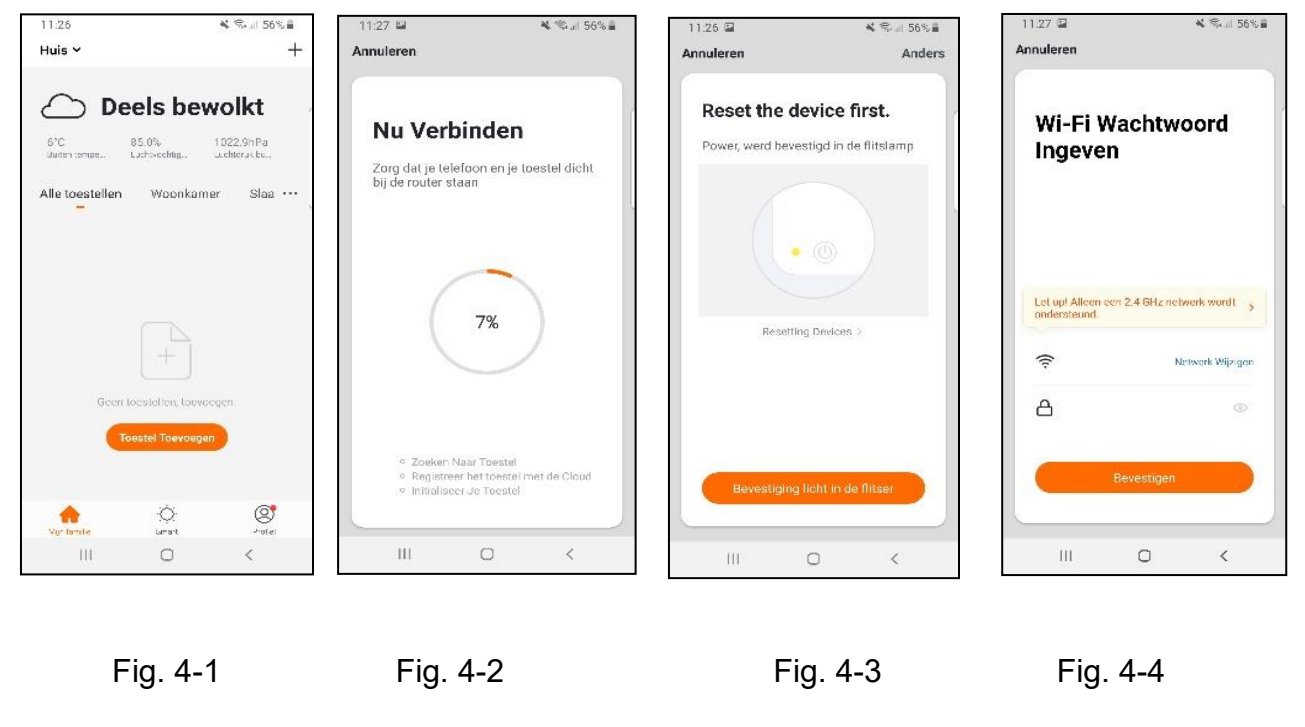

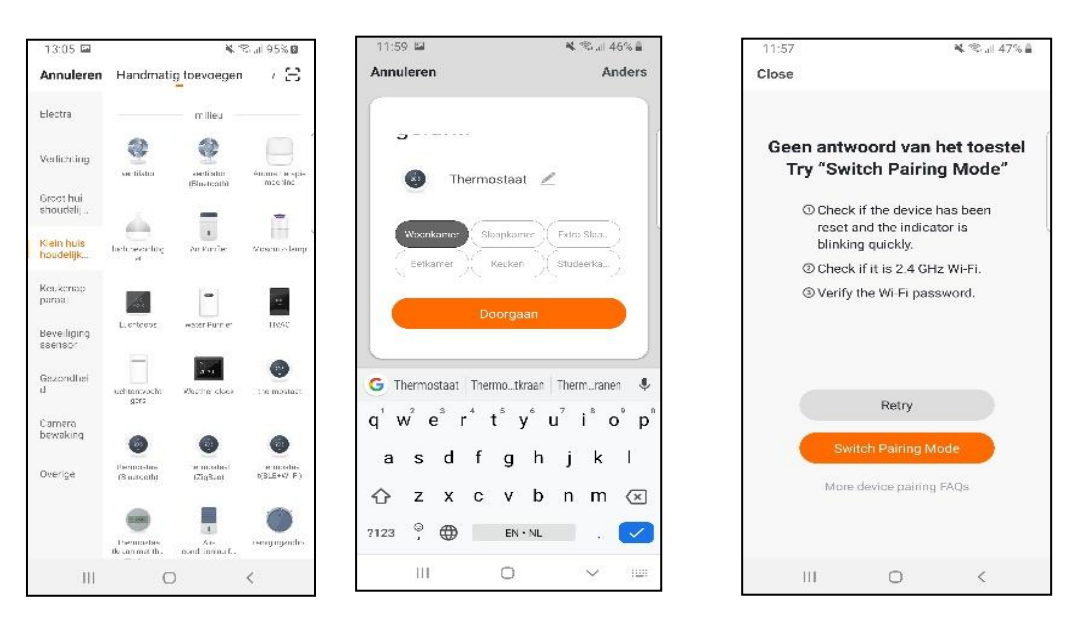

Fig. 4-5 Fig. 4-6Fig. 4-7

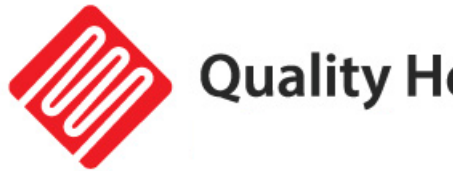

#### **Step 5 No answer from the device**

- If you were unable to connect to the thermostat in step 4, click on "Switch Pairing Mode" ( Fig 5-1).
- Enter again which Wi-Fi network the thermostat should connect to and click confirm ( Fig 5-2).
- After this, a connection must be made to the Wi-Fi hotspot of the thermostat, press "Connect now" ( Fig 5-3).
- Connect to SmartLife -XXXXX (5-4) via the Wi-Fi menu and return to the app. Now connect to the thermostat, this can take up to 90 seconds.
- After this you can give the thermostat a name and connect it to a room ( Fig 4- 6).

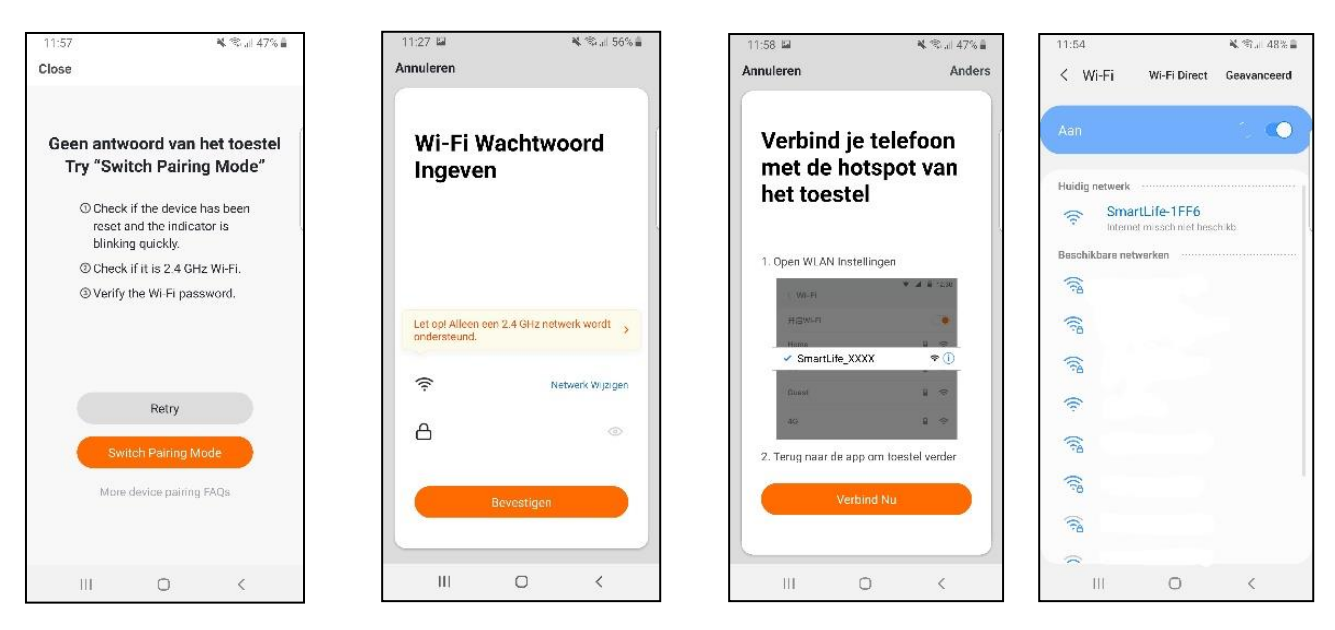

Fig. 5-1 Fig. 5-2 Fig. 5-3 Fig.5-4

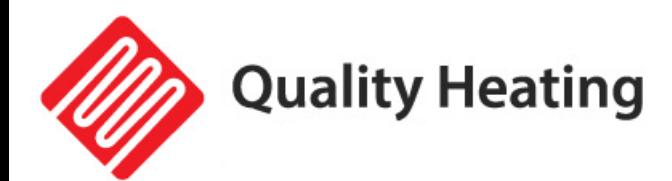

# Plug-in- programmierbarer WiFi-**Thermostat**

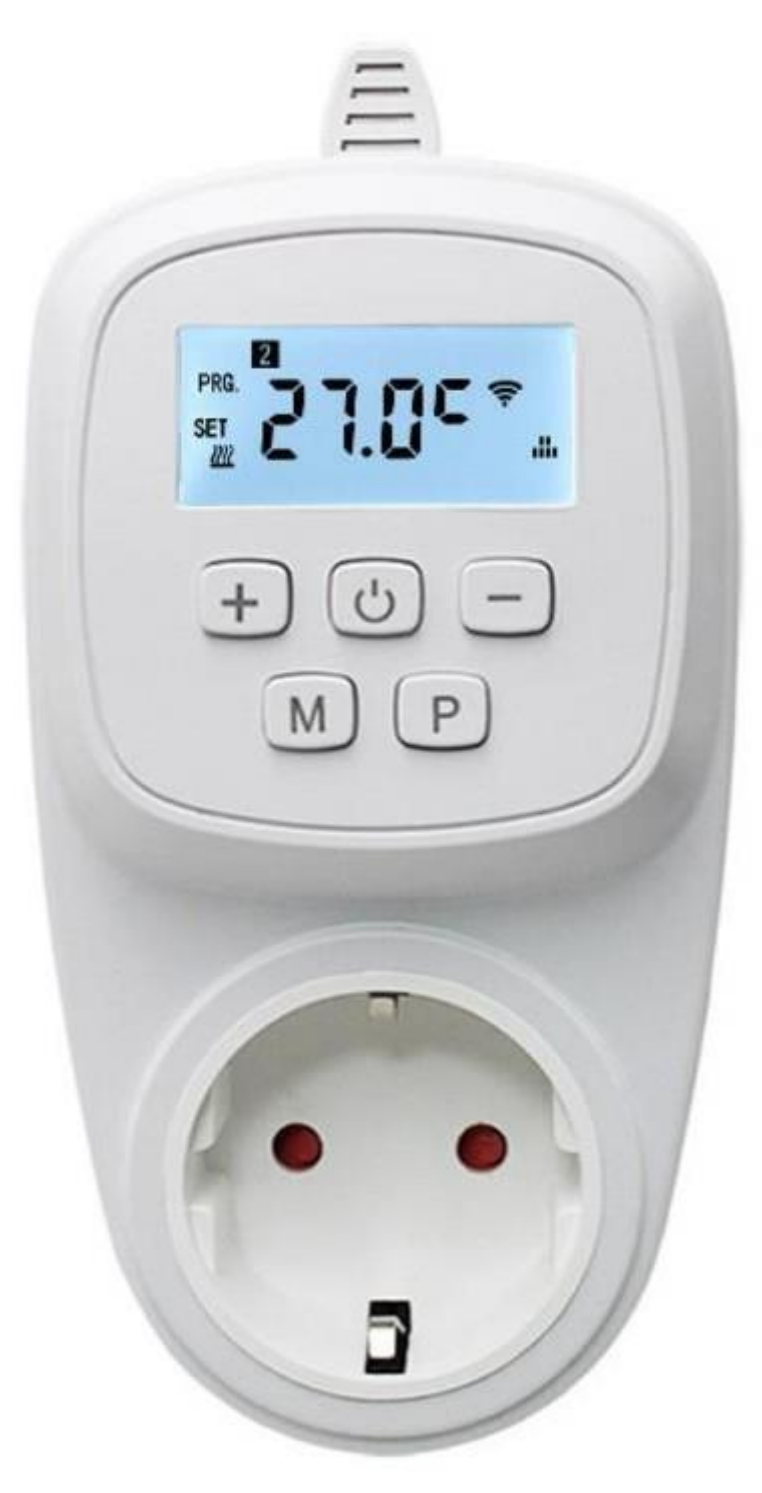

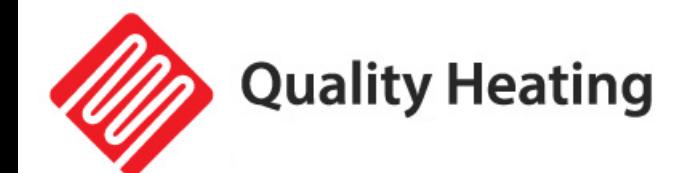

## Inhalt

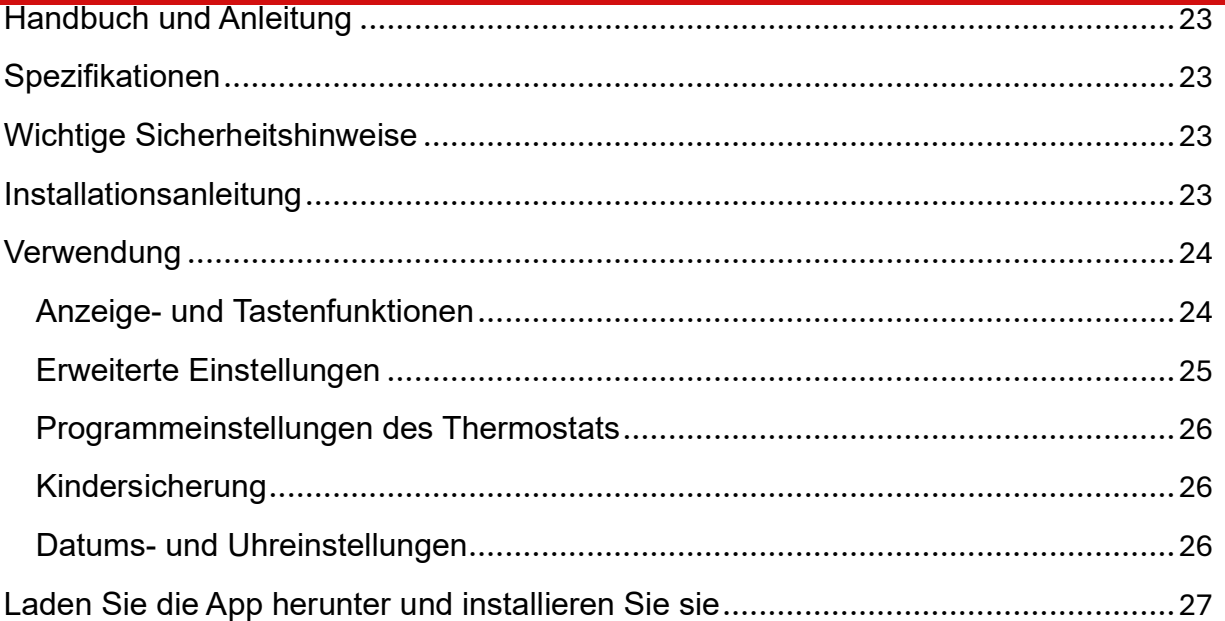

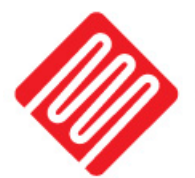

## <span id="page-22-0"></span>Handbuch und Anleitung

Herzlichen Glückwunsch zum Kauf Ihres PLUG-IN programmierbaren Thermostats mit WLAN.

Der PLUG-IN programmierbare Thermostat mit WLAN ist einfach zu bedienen und kann über die Quality Heating App bedient werden.

Damit Ihr Produkt optimal funktioniert, sind einige Punkte zu beachten, die in der Installationsanleitung beschrieben sind. Nur bei bestimmungsgemäßer Verwendung können wir eine volle Gewährleistung übernehmen.

## <span id="page-22-1"></span>Spezifikationen

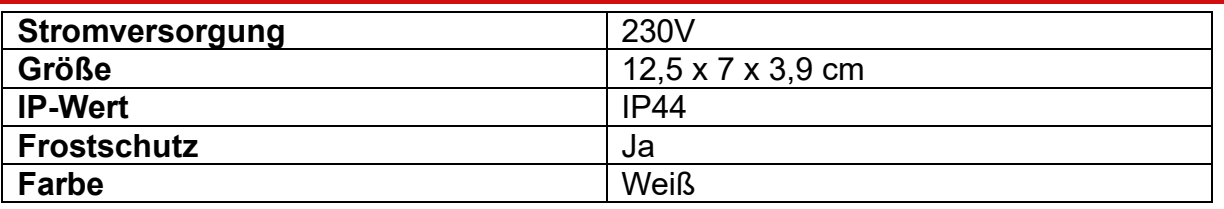

## <span id="page-22-2"></span>Wichtige Sicherheitshinweise

- Lesen Sie alle Informationen in diesem Handbuch sorgfältig durch.
- Die gesamte Verkabelung muss gemäß den örtlichen und nationalen Baunormen und -vorschriften erfolgen.
- Benutzen Sie den Thermostat nur wie im Handbuch beschrieben
- Schließen Sie nicht mehr als 3600 W pro Gruppe an

## <span id="page-22-3"></span>Installationsanleitung

- Die Nichtbeachtung der Warnungen und Anweisungen kann zu Stromschlägen, Bränden und/oder schweren Verletzungen führen. Bewahren Sie alle Warnungen und Anweisungen zum späteren Nachschlagen auf.
- Dieses Gerät ist kein Spielzeug! Außerhalb der Reichweite von Kindern und Tieren aufbewahren. Lassen Sie das Gerät während des Gebrauchs nicht unbeaufsichtigt.
- Reinigung und Benutzerwartung dürfen nicht von Kindern ohne Aufsicht durchgeführt werden.
- Reinigung und Benutzerwartung dürfen nicht von Kindern ohne Aufsicht durchgeführt werden.
- Fassen Sie das Gerät nicht mit nassen oder feuchten Händen an. Setzen Sie das Gerät keinem direkten Spritzwasser aus.
- Setzen Sie sich nicht auf das Gerät.

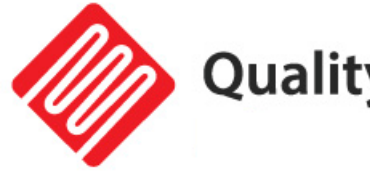

• Überprüfen Sie Zubehör und Anschlussteile vor jedem Gebrauch des Gerätes auf mögliche Beschädigungen. Verwenden Sie keine defekten Geräte oder Teile.

## <span id="page-23-0"></span>Verwendung

### <span id="page-23-1"></span>Anzeige- und Tastenfunktionen

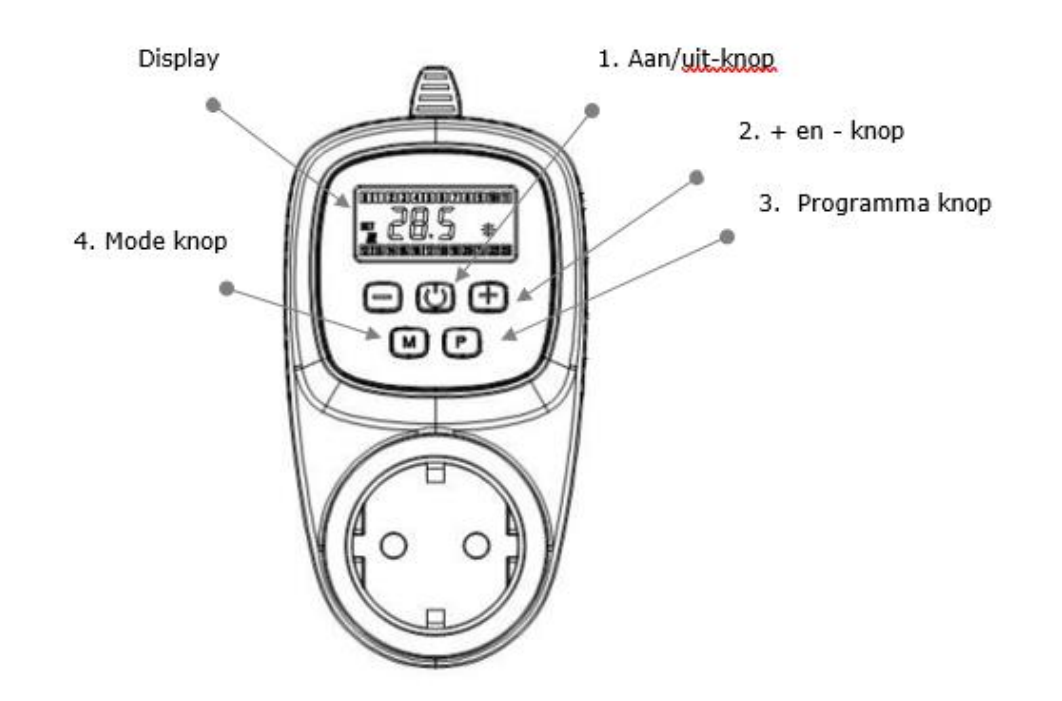

- 1. Mit der Taste " $\Phi$ " ist es möglich, den Thermostat ein- und auszuschalten. Hinweis: Wenn der Frostschutzmodus aktiviert ist, bleibt er auch aktiv, wenn der Thermostat ausgeschaltet ist.
- 2. Mit den Tasten "+" und "-" können Sie die Temperatur- und Parametereinstellungen erhöhen und verringern. Wenn der Thermostat im Programmmodus arbeitet, können Sie die gewünschte Temperatur vorübergehend anpassen, indem Sie die Temperatur mit den Tasten "+" und "-" einstellen. Zusätzlich zum Programmsymbol erscheint auch das Symbol für die manuelle Bedienung auf dem Bildschirm. Zum nächsten Schaltzeitpunkt kehrt der Thermostat zum eingestellten Programm zurück.
- 3. Mit der "P"-Taste ist es möglich, auf die Programmeinstellungen zuzugreifen.
- 4. Mit der " M "-Taste ist es möglich, Tag und Uhrzeit zu ändern. Mit dieser Taste kann auch zwischen Programm- und Handbetrieb umgeschaltet werden.

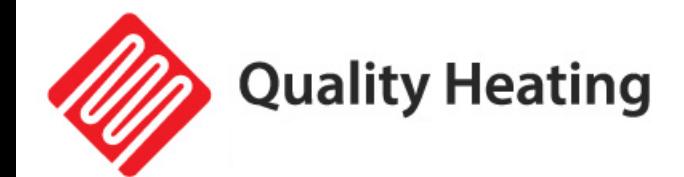

### <span id="page-24-0"></span>Erweiterte Einstellungen

Drücken Sie die Taste "**Ü** ", um den Thermostat auszuschalten. Drücken Sie die Taste " M " mindestens 5 Sekunden lang, um die erweiterten Einstellungen aufzurufen. Auf dem Bildschirm wird die Anzahl der Einstellungen angezeigt, in denen Sie sich befinden. Drücken Sie dann die Tasten " + " oder " - ", um die Einstellungen zu ändern, und drücken Sie dann die Taste "M", um zur nächsten Einstellung zu gelangen. Alle geänderten Parameter werden nach Drücken

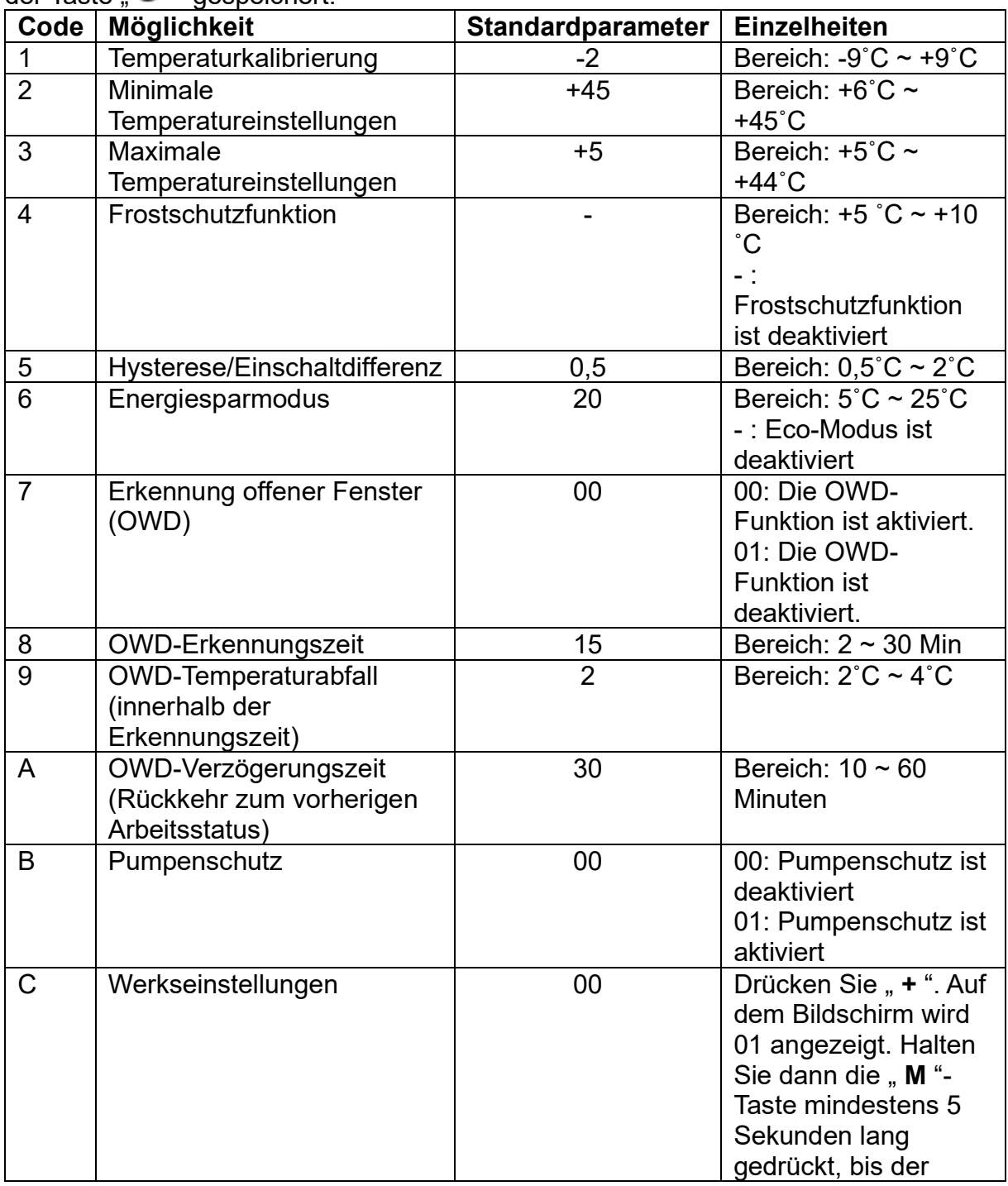

der Taste  $\mathbf{\Phi}$  " gespeichert.

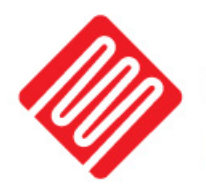

Bildschirm neu startet.

Es ist auch möglich, die folgenden Einstellungen über Ihr Telefon oder Tablet anzupassen, nachdem der Thermostat in der App verknüpft wurde (gilt nur für den "Plug-in programmierbaren WIFI-Thermostat"). Um die erweiterten Einstellungen anzupassen, muss der Thermostat zunächst über die Taste am Thermostat selbst oder über die App ausgeschaltet werden. Anschließend können die Einstellungen in der App angepasst werden. Beim Einschalten des Thermostats werden die Änderungen sofort verarbeitet.

### <span id="page-25-0"></span>Programmeinstellungen des Thermostats

Der Thermostat bietet täglich vier Planperioden, die Sie pro Tag frei einstellen können. Drücken Sie die Taste "P" mindestens 5 Sekunden lang.

Sie können die relativen Werte ändern, indem Sie die Tasten " + " und " - " drücken . **P "-Taste** können Sie zwischen den verschiedenen Einstellungen wechseln . Befehl: Zeiteinstellungen, →Temperatureinstellungen, →Zeitraumeinstellungen, →Wochenanpassung

("1" ist Montag, "2" ist Dienstag usw., jeder Tag kann für 4 Zeiträume eingestellt werden)

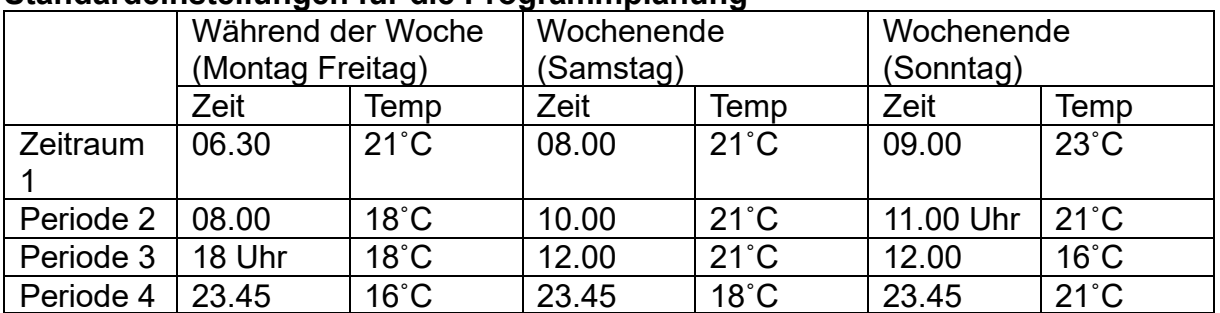

#### **Standardeinstellungen für die Programmplanung**

### <span id="page-25-1"></span>Kindersicherung

Drücken Sie die Tasten " + " und " - " mindestens 5 Sekunden lang, um die Kindersicherung ein- und auszuschalten.

### <span id="page-25-2"></span>Datums- und Uhreinstellungen

Um den Wochentag und die Uhr einzustellen,

- Drücken Sie die  $\Phi$  Taste " ", um den Thermostat einzuschalten.
- die "M"-Taste gedrückt, bis das Display den Wochentag und die Uhrzeit anzeigt
- Mit den Tasten " + " und " " können Sie den Wochentag ändern. Drücken Sie dann erneut die Taste "M", um zu den nächsten Elementeinstellungen zu gelangen.

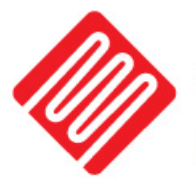

## <span id="page-26-0"></span>Laden Sie die App herunter und installieren Sie sie

#### **Voraussetzungen für den Anschluss:**

Für die WLAN-Einrichtung am Thermostat ist ein Android-Smartphone oder iPhone erforderlich. Darüber hinaus ist ein Router mit einem 2,4-GHz-WLAN-Netzwerk erforderlich. 5GHz wird nicht unterstützt.

#### **Schritt 1: Laden Sie die Quality Heating APP herunter**

Scannen Sie den hier angezeigten QR-Code, um die App direkt herunterzuladen, oder suchen Sie im Google Play Store oder App Store (iPhone) nach: Quality Heating.

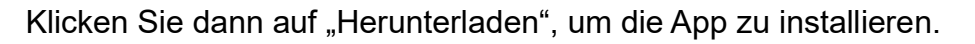

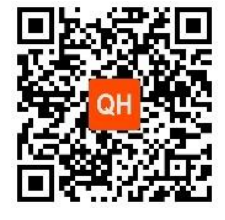

#### **Schritt 2 Registrieren Sie ein Konto oder melden Sie sich an**

- Melden Sie sich nach der Installation der App an oder registrieren Sie ein neues Konto ( Abb. 2-1).
- Lesen Sie die Datenschutzrichtlinie und klicken Sie auf "Zustimmen", um fortzufahren ( Abb. 2-2).
- Registrieren Sie Ihr Konto mit einer E-Mail-Adresse oder Telefonnummer und klicken Sie auf "Bestätigungscode abrufen" (Abb. 2-3).
- Sie erhalten nun einen Bestätigungscode per E-Mail oder SMS. Geben Sie dies ein ( Abb. 2-4).
- Erstellen Sie nun ein Passwort (6 bis 20 Zeichen) ( Abb. 2-5)

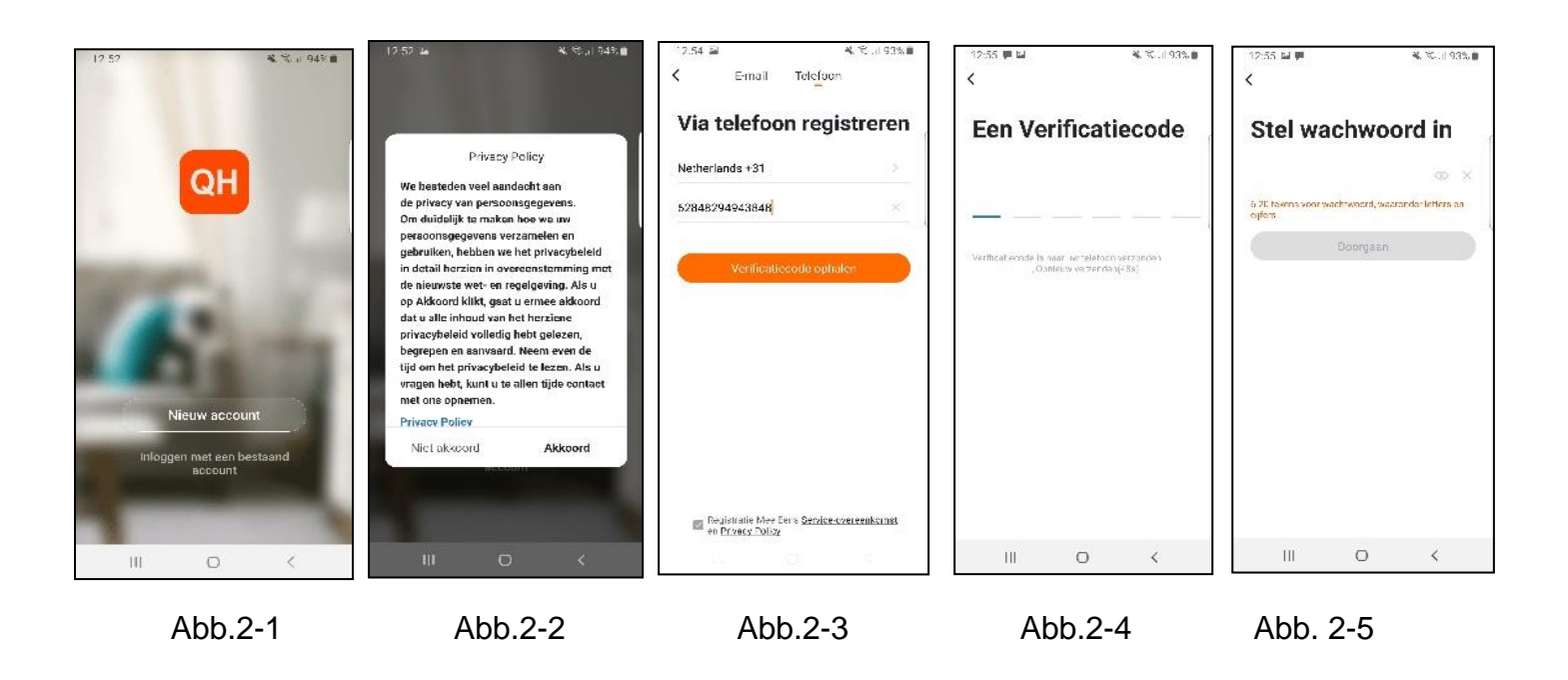

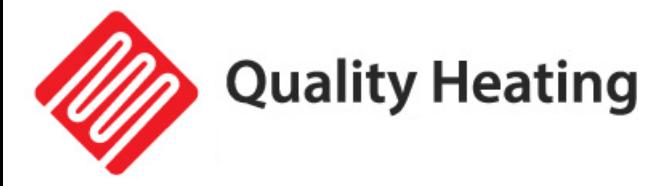

### **Schritt 3 Erstellen Sie ein Haus**

- Gehen Sie zum Profil (unten rechts) und gehen Sie zur Home-Verwaltung (Abb. 3-1).
- Benennen Sie Ihr Zuhause, indem Sie auf "Heimname" klicken (Abb. 3-2).
- Legen Sie Ihren Standort fest, indem Sie auf "Standort" klicken und auf "Bestätigen" klicken.
- (Dies muss nicht genau Ihre Adresse sein, siehe Abb. 3-3).

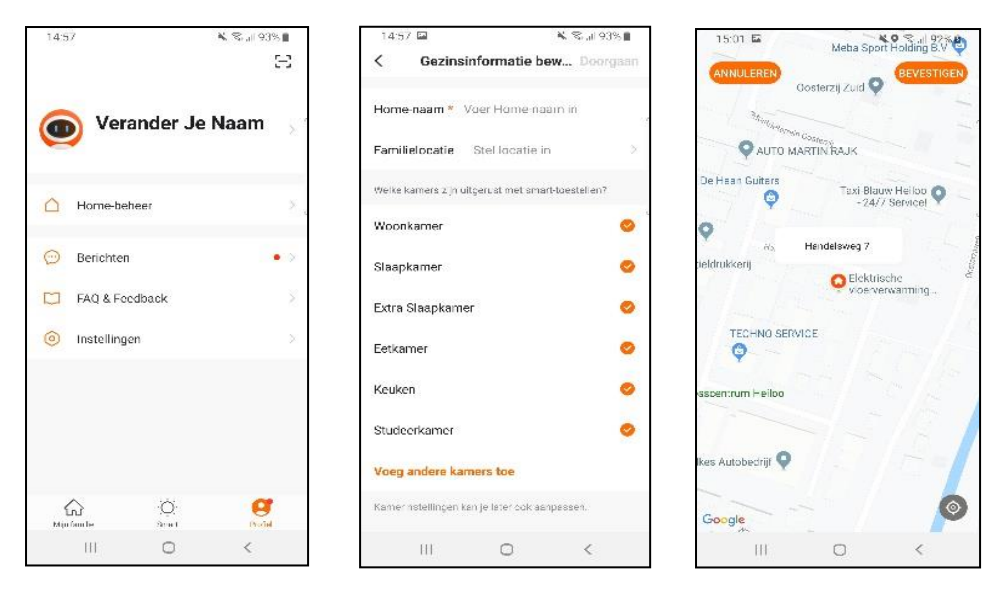

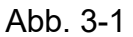

Abb. 3-1 Abb. 3-2 Abb.3-3

### **Schritt 4 Verbinden Sie Ihren Thermostat mit WLAN**

- bei eingeschaltetem Heizkessel die Tasten " + " und " M " 3-5 Sekunden lang gedrückt .
- Drücken Sie "Gerät hinzufügen" oder "+" in der oberen rechten Ecke der App, um ein Gerät hinzuzufügen (Abb. 4-1) und wählen Sie "Thermostat" unter "Kleiner Haushalt" (Abb. 4-2).
- Klicken Sie dann auf "Bestätigen, dass das Licht blinkt" (Abb. 4-3).
- Wählen Sie das Netzwerk aus, mit dem sich der Thermostat verbinden soll, und geben Sie das Passwort für dieses Netzwerk ein. Drücken Sie "Bestätigen" (Abb. 4-4).
- Der Thermostat stellt nun eine Verbindung zu Ihrem WLAN-Netzwerk her (Abb. 4-5). Dies kann bis zu 90 Sekunden dauern.
- Wenn dies erfolgreich ist, können Sie dem Thermostat einen Namen zuweisen (Abb. 4-6) und dann mit Schritt 6 fortfahren.
- Wenn dies fehlschlägt, wird auf dem Bildschirm der Text "Keine Antwort vom Gerät" angezeigt ( Abb . 4-7).
- Fahren Sie mit Schritt 5 fort.

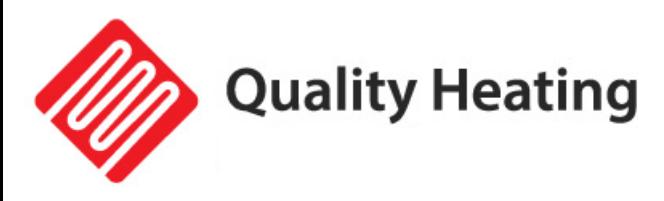

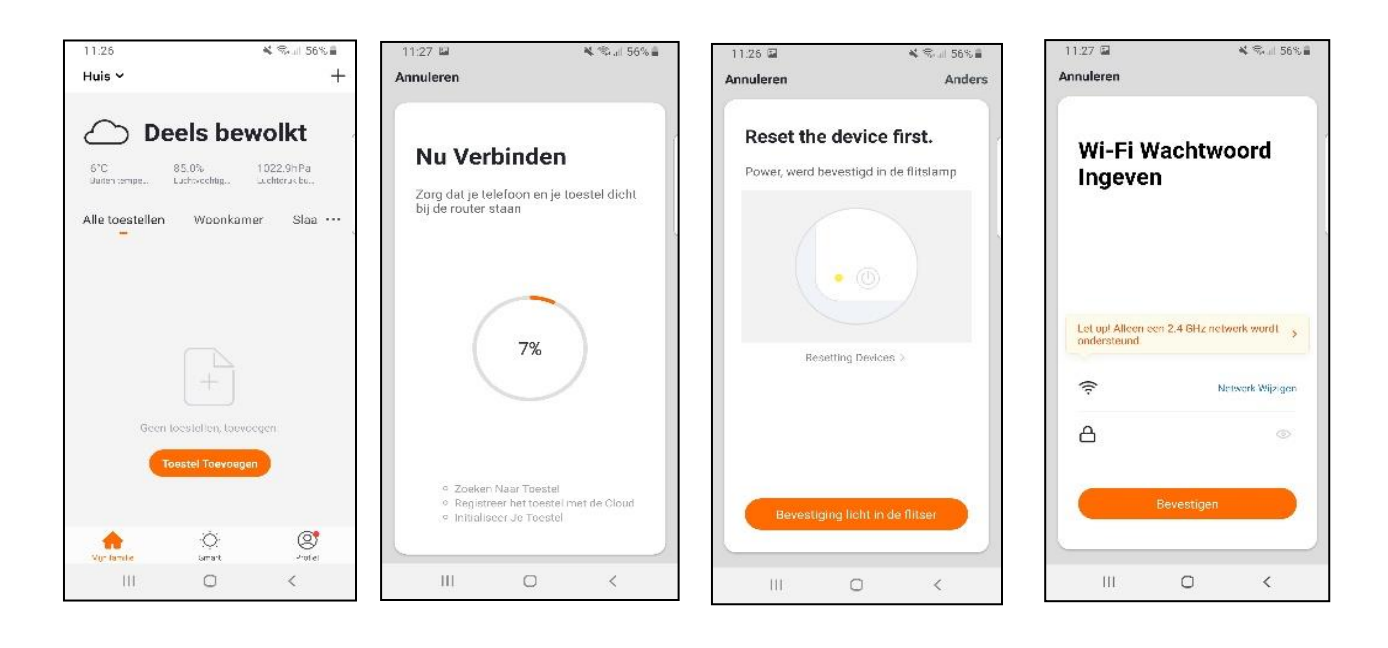

Feige. 4-1 Abb. 4-2 Abb. 4-3 Abb. 4-4

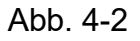

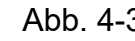

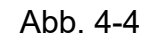

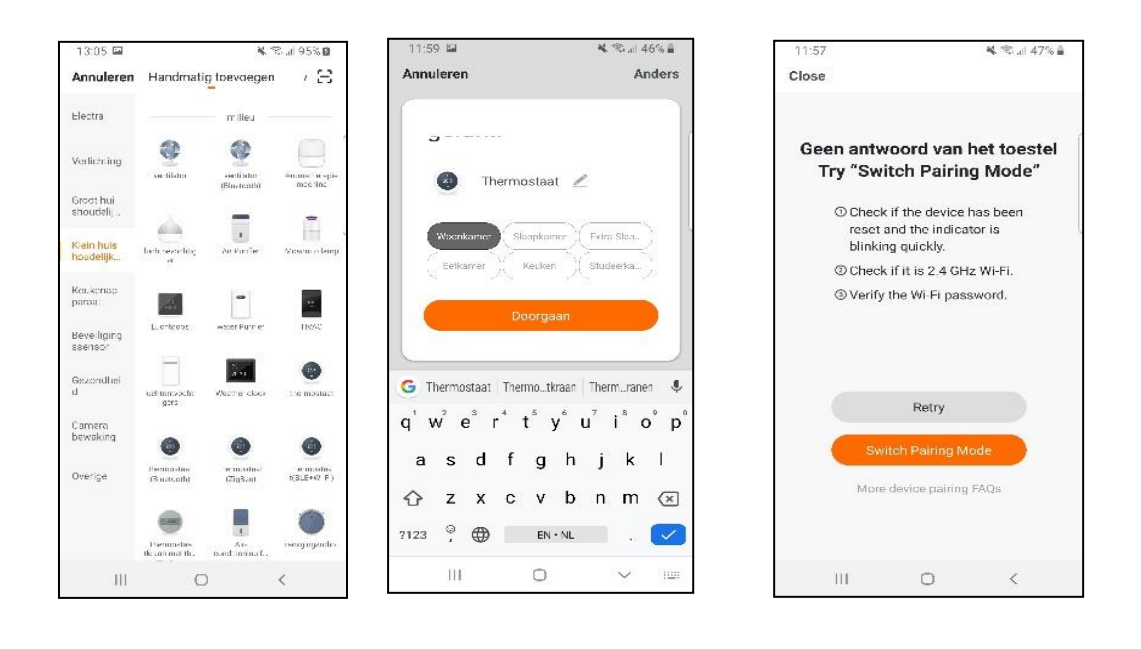

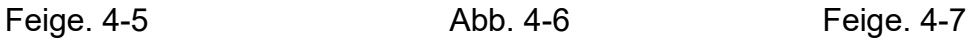

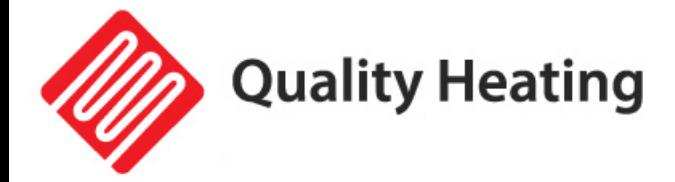

#### **Schritt 5 Keine Antwort vom Gerät**

- Wenn Sie in Schritt 4 keine Verbindung zum Thermostat herstellen konnten, klicken Sie auf " Pairing- Modus wechseln" (Abb. 5-1).
- Geben Sie erneut ein, mit welchem WLAN-Netzwerk sich der Thermostat verbinden soll, und klicken Sie auf "Bestätigen" (Abb. 5-2).
- Danach muss eine Verbindung zum WLAN-Hotspot des Thermostats hergestellt werden, drücken Sie "Jetzt verbinden" (Abb. 5-3).
- Sie über das WLAN-Menü eine Verbindung zu SmartLife -XXXXX (5-4) her und kehren Sie zur App zurück. Verbinden Sie sich nun mit dem Thermostat, dies kann bis zu 90 Sekunden dauern.
- Anschließend können Sie dem Thermostat einen Namen geben und ihn mit einem Raum verbinden ( Abb. 4-6).

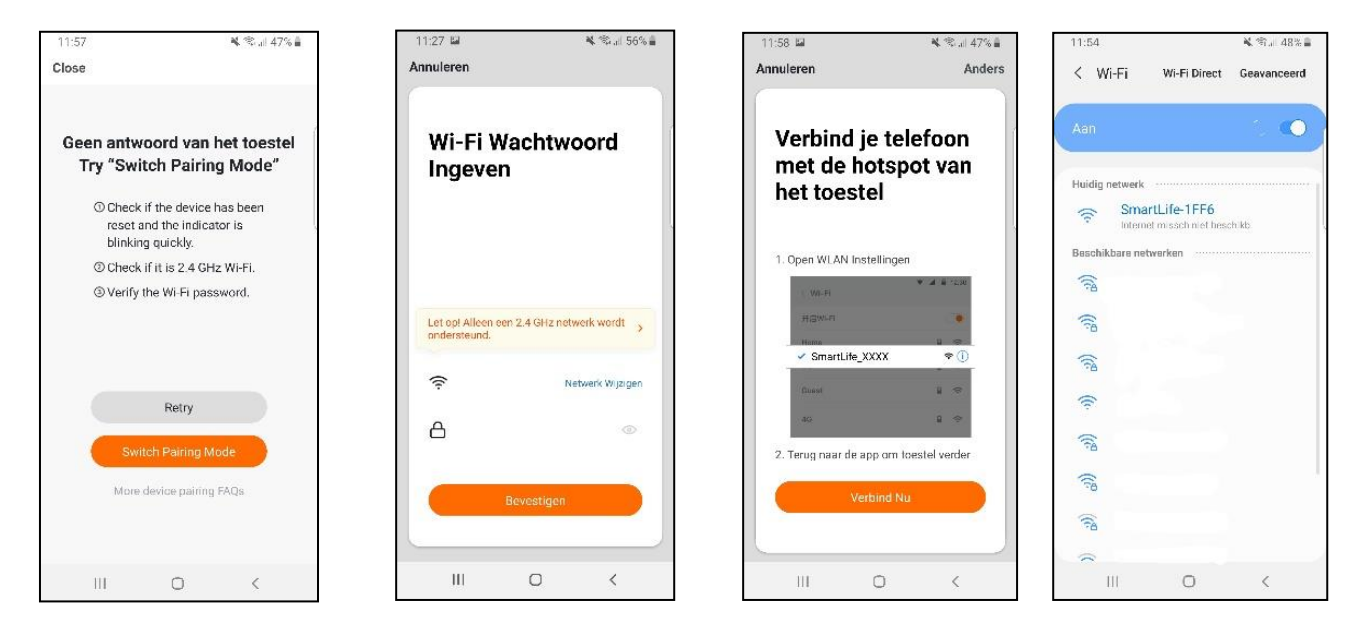

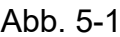

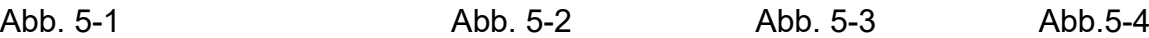